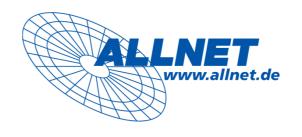

# **ALL60200**

# **Firmware User Manual**

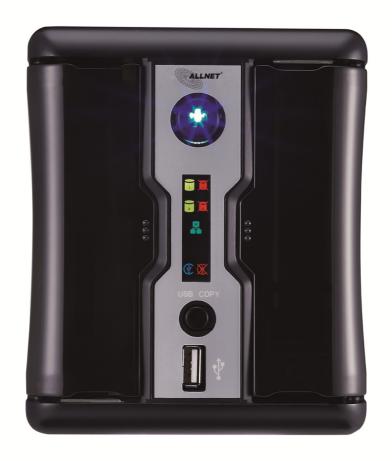

**Combo-NAS** 

FW v3.00.05

# **User Manual**

# **Copyright and Trademark Notice**

ALLNET and other names of ALLNET products are registered trademarks of ALLNET GmbH. Microsoft, Windows, and the Windows logo are registered trademarks of Microsoft Corporation. Apple, iTunes and Apple OS X are registered trademarks of Apple Computers, Inc. All other trademarks and brand names are the property of their respective owners. Specifications are subject to change without notice.

Copyright © 2009 ALLNET GmbH. All rights reserved.

## **About This Manual**

All information in this manual has been carefully verified to ensure its correctness. In case of an error, please provide us with your feedback. ALLNET GmbH reserves the right to modify the contents of this manual without notice.

Product name: ALLNET ALL60200

Manual Version: 1.01 Release Date: August 2010

# **Limited Warranty**

ALLNET GmbH guarantees all components of ALLNET ALL60200 are thoroughly tested before they leave the factory and should function normally under general usage. In case of any system malfunctions, ALLNET GmbH and its local representatives and dealers are responsible for repair without cost to the customer if the product fails within the warranty period and under normal usage. ALLNET GmbH is not responsible for any damage or loss of data deemed to be caused by its products. It is highly recommended that users conduct necessary back-up practices.

# **Safety Warnings**

For your safety, please read and follow the following safety warnings:

- $\triangle$  Read this manual thoroughly before attempting to set up your ALL60200.
- Your ALL60200 is a complicated electronic device. DO NOT attempt to repair it under any circumstances. In the case of malfunction, turn off the power immediately and have it repaired at a qualified service center. Contact your vendor for details.
- DO NOT allow anything to rest on the power cord and DO NOT place the power cord in an area where it can be stepped on. Carefully place connecting cables to avoid stepping or tripping on them.
- Your ALL60200 can operate normally under temperatures between 0°C and 40°C, with relative humidity of 20% 85%. Using the ALL60200 under extreme environmental conditions could damage the unit.
- Ensure that the ALL60200 is provided with the correct supply voltage (AC  $100V \sim 240V$ , 50/60 Hz, 3A). Plugging the ALL60200 to an incorrect power source could damage the unit.
- △ Do NOT expose the ALL60200 to dampness, dust, or corrosive liquids.
- ▲ Do NOT place the ALL60200 on any uneven surfaces.
- DO NOT place the ALL60200 in direct sunlight or expose it to other heat sources.
- DO NOT use chemicals or aerosols to clean the ALL60200. Unplug the power cord and all connected cables before cleaning.
- DO NOT place any objects on the ALL60200 or obstruct its ventilation slots to avoid overheating the unit.
- Keep packaging out of the reach of children.
- If disposing of the device, please follow your local regulations for the safe disposal of electronic products to protect the environment.

# **Table of Contents**

| Copyright and Trademark Notice                                            | . 2 |
|---------------------------------------------------------------------------|-----|
| About This Manual                                                         | . 2 |
| Limited Warranty                                                          | . 2 |
| Safety Warnings                                                           | . 3 |
| Table of Contents                                                         |     |
| Chapter 1: Introduction                                                   | . 8 |
| Overview                                                                  |     |
| Product Highlights                                                        |     |
| File Server                                                               |     |
| FTP Server                                                                |     |
| iTunes Server                                                             |     |
| Media Server                                                              |     |
| Backup Server                                                             |     |
| Printer Server                                                            |     |
| Superior Power Management                                                 |     |
| Package Contents                                                          | . 9 |
| Front Panel                                                               | 11  |
| Rear Panel                                                                | 12  |
| Chapter 2: Hardware Installation 1                                        | 13  |
| •<br>Overview                                                             |     |
| Before You Begin                                                          |     |
| Hard Disk Installation                                                    |     |
| Cable Connections                                                         |     |
| Chapter 3: First Time Setup                                               |     |
| Overview                                                                  |     |
| ALLNET Smart Utility                                                      |     |
| 3. Select the ALL60200 that you like to configure. Press Next to continue |     |
| 15                                                                        | -   |
| USB Copy                                                                  | 18  |
| Typical Setup Procedure                                                   |     |
| Step 1: Network Setup                                                     | 18  |
| Step 2: RAID Creation                                                     | 19  |
| Step 3: Create Local Users or Setup Authentication                        |     |
| Step 4: Create Folders and Set Up ACLs                                    |     |
| Step 5: Start Services                                                    | 19  |
| Chapter 4: System Administration 2                                        | 20  |
| Overview                                                                  |     |
| Web Administration Interface                                              | 20  |
| Menu Bar                                                                  |     |
| Message Bar                                                               | 21  |
| Logout                                                                    |     |
| Language Selection                                                        | 22  |
| System Information                                                        |     |
| Product Information                                                       |     |
| System/Service Status                                                     |     |
| Logs                                                                      |     |
| System Management                                                         |     |
| Time: Setting System Time                                                 |     |
| Notification Configuration                                                |     |
| Firmware Upgrade                                                          | 26  |

| Schedule Power On/Off                           | 27 |
|-------------------------------------------------|----|
| UPS Setting                                     | 28 |
| Utility                                         | 29 |
| Administrator Password                          | 29 |
| Config Mgmt                                     | 29 |
| Factory default                                 |    |
| Reboot & Shutdown                               |    |
| File System Check                               |    |
| System Network                                  |    |
| LAN Configuration                               |    |
| Samba / CIFS                                    |    |
| Samba Service                                   |    |
| Samba Recycle Bin                               |    |
| AFP (Apple Network Setup)                       |    |
| NFS Setup                                       |    |
| FTP                                             |    |
|                                                 |    |
| Media Server                                    |    |
| Media Manager Settings                          |    |
| Shared Media Folders                            |    |
| Connecting DMAs to the Media Server             |    |
| HTTP/ Web Disk                                  |    |
| UPnP                                            |    |
| Nsync Target                                    |    |
| Bonjour Setting                                 |    |
| Storage Management                              |    |
| Disks Information                               |    |
| S.M.A.R.T. Information                          | 40 |
| Bad Block Scan                                  | 41 |
| RAID Information                                | 41 |
| Create a RAID                                   | 42 |
| RAID Level                                      | 43 |
| Edit RAID                                       | 44 |
| Remove RAID                                     | 44 |
| Share Folder                                    |    |
| Adding Folders                                  |    |
| Modify Folders                                  |    |
| Remove Folders                                  |    |
| NFS Share                                       |    |
| Folder and Sub-Folder Access Control List (ACL) | 48 |
| ISO Mount                                       |    |
| A. Add an ISO file                              |    |
| User and Group Authentication                   |    |
|                                                 |    |
| Local User Configuration                        |    |
| Add Users                                       |    |
| Edit Users                                      |    |
| Remove Users                                    |    |
| Local Group Configuration                       |    |
| Add Groups                                      |    |
| Edit Groups                                     |    |
| Remove Groups                                   |    |
| Batch Create Users and Groups                   |    |
| Application Server                              |    |
| Printer Information                             |    |
| Windows XP SP2                                  | 57 |
| Windows Vista                                   |    |
| iTunes® Server                                  | 61 |
| Module Management                               |    |
| Module Installation                             |    |

| System Module                                 |     |
|-----------------------------------------------|-----|
| User Module                                   |     |
| Backup                                        |     |
| Nsync                                         |     |
| Add Nsync Task                                |     |
| Setting Up an Nsync Target on an Nsync Device |     |
| Setting Up an Nsync Target on Another Device  |     |
| Designating ALL60200 as an Nsync Target       |     |
| Chapter 5: Using the ALL60200                 | 65  |
| Overview                                      | 65  |
| Login Page                                    |     |
| Using WebDisk                                 |     |
| Photo Server                                  |     |
| Windows XP Publishing Wizard                  |     |
| Managing Albums and Photos                    |     |
| Creating Albums                               |     |
| Password Protecting Albums                    |     |
| Uploading Pictures to Albums                  |     |
| EXIF Information                              |     |
| Slide Shows                                   |     |
| Mapping a Client PC to the ALL60200           |     |
| Windows                                       |     |
| Apple OS X                                    |     |
| Chapter 6: Tips and Tricks                    |     |
| USB Storage Expansion                         |     |
| Replacing Damaged Hard Drives                 |     |
| Hard Drive Damage                             |     |
| Replacing a Hard Drive                        |     |
| RAID Auto-Rebuild                             |     |
| Chapter 7: Troubleshooting                    | 76  |
| Forgot My Network IP Address                  | 76  |
| Resetting NAS IP Address and Admin Password   | 76  |
| Can't Map a Network Drive in Windows XP       | 76  |
| Restoring Factory Defaults                    |     |
| Problems with Time and Date Settings          | 76  |
| Appendix A: Product Specifications            | 78  |
| Hardware Specifications                       |     |
| Software Specifications                       |     |
| Appendix B: Customer Support                  |     |
|                                               |     |
| Appendix C: RAID Basics                       | 81  |
| Overview                                      | 81  |
| Benefits                                      | 81  |
| Improved Performance                          |     |
| Data Security                                 |     |
| RAID Levels                                   |     |
| RAID 0                                        |     |
| RAID 1                                        |     |
| JBOD                                          |     |
| Stripe Size                                   |     |
| Disk Usage                                    |     |
| Appendix D: UPS Compatibility List            | 83  |
| Appendix E: Licensing Information             | ጸና  |
| Overview                                      |     |
|                                               |     |
| Source Code Availability                      | Xh. |

| CGIC License Terms         | 87 |
|----------------------------|----|
| GNU General Public License | 87 |

# **Chapter 1: Introduction**

#### **Overview**

Thank you for choosing the ALLNET ALL60200 IP Storage Server. The ALLNET ALL60200 is an easy-to-use storage server that allows a dedicated approach to storing and distributing data on a network. Data reliability is ensured with RAID features that provide data security and recovery. Gigabit Ethernet ports enhance network efficiency, allowing the ALL60200 to take over file management functions, increase application and data sharing and provide faster data response. The ALL60200 offers data mobility with a disk roaming feature that lets you hot swap working hard drives for use in another ALL60200, securing the continuity of data in the event of hardware failure. The ALL60200 allows data consolidation and sharing between Windows (SMB/CIFS), UNIX/Linux, and Apple OS X environments. The ALL60200's user-friendly GUI supports multiple languages.

# **Product Highlights**

#### File Server

First and foremost, the ALL60200 allows you to store and share files over an IP network. With a Network Attached Storage (NAS) device, you can centralize your files and share them easily over your network. With the easy-to-use web-based interface, users on your network can access these files in a snap.

To learn about the Web User Interface, go to

Chapter 5: Using the ALL60200 > Using WebDisk.

#### **FTP Server**

With the built-in FTP Server, friends, clients, and customers can upload and download files to your ALL60200 over the Internet with their favorite FTP programs. You can create user accounts so that only authorized users have access.

To set up the FTP Server, refer to

Chapter 4: System Network> FTP.

#### iTunes Server

With the built-in iTunes server capability, the ALL60200 enables digital music to be shared and played anywhere on the network!

To set up the iTunes Server, refer to

**Chapter 4: Application Server>iTunes Configuration.** 

#### **Media Server**

With the built-in Media Server capability, the ALL60200 provides media streaming service to stand-alone networked home media adapters that support the UPnP AV protocol or are Digital Living Network Alliance (DLNA) standard compliant.

To set up the Media Server, refer to

Chapter 4: System Network > Media Server.

#### **Backup Server**

Don't leave precious data to chance. With advanced backup capabilities, you can easily upload mission critical files to the ALL60200, and even automate your backup tasks for true peace-of-mind.

To find out how to backup your files with the ALL60200, refer to

Chapter 4: Backup > Nsync.

#### **Printer Server**

With the ALL60200's Printer Server, you can easily share an IPP printer with other PCs connected to your network.

To set up the Printer Server, refer to

**Chapter 4: Application Server>Printer Information.** 

## **Superior Power Management**

ALL60200 supports schedule power on/off. With this feature, administrator can set at what time to turn on or off the system. This feature is a big plus for people who want to conserve energy. To schedule system on and off, refer to

Chapter 4: System Management> Scheduled Power On/Off

# Package Contents

Your ALL60200 package should contain the following items:

- ALL60200 Unit x1
- (2.5"+3.5") HDD Tray x2 (Installed)
- Power Adaptor + Power cord x1
- OIG (Ouick Installation Guide) x1
- CD-Title x1 (Universal CD) x1
- Ethernet Cable x1
- Screw Kit bag x1
- HDD Compatibility list Card x1
- Multiple Languages Warranty Card x1

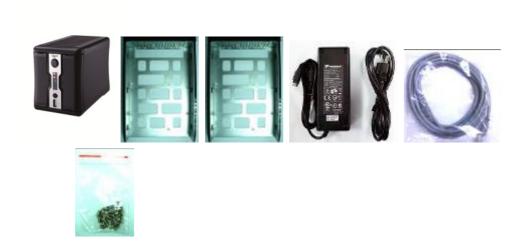

Please check to see if your package is complete. If you find that some items are missing, contact your dealer.

# Front Panel

The ALLNET ALL60200's front panel has the device's controls, indicators, and hard disk trays:

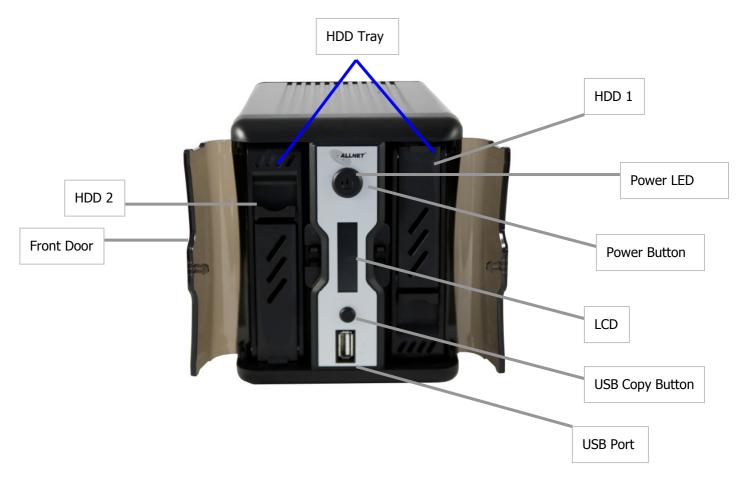

| Front Panel     |                                                                     |                                   |
|-----------------|---------------------------------------------------------------------|-----------------------------------|
| Item            | Description                                                         |                                   |
| Power LED       | Solid blue                                                          | : system is ready                 |
|                 | • Blinking B                                                        | Blue: system is re-build          |
| Power Button    | • Power on/o                                                        | off ALL60200                      |
| LCD             | • Displays cu                                                       | urrent system status and messages |
|                 | HDD 1 LED                                                           | Blinking Yellow: HDD activity     |
|                 |                                                                     | Blinking Red: HDD failure         |
|                 | HDD 2 LED                                                           | Blinking Yellow: HDD activity     |
|                 |                                                                     | Blinking Red: HDD failure         |
|                 | WAN LED                                                             | Blinking green: network activity  |
|                 | USB Copy                                                            | Blinking Blue: USB Copy activity  |
|                 |                                                                     | Blinking Red: USB Copy failure    |
| HDD Tray        | Two HDD trays support 2x 3.5" or 2 x 2.5" HDDs                      |                                   |
| USB Copy Button | Copy USB storage contents to ALL60200                               |                                   |
| USB Port        | • USB 2.0 port for compatible USB devices, such as digital cameras, |                                   |
|                 | USB disks                                                           | andUSB printers                   |

# Rear Panel

The ALL60200 rear panel features ports and connectors.

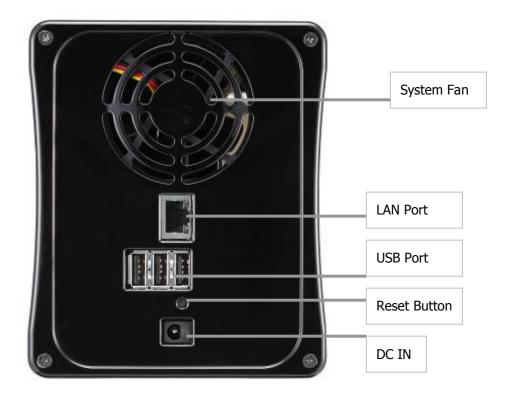

| <b>Back Panel</b> |                                                                     |
|-------------------|---------------------------------------------------------------------|
| Item              | Description                                                         |
| System Fan        | System fan that exhausts heat from the unit                         |
| LAN Port          | LAN port for connecting to an Ethernet network through a switch     |
|                   | or router                                                           |
| Reset Button      | Resets the ALL60200                                                 |
|                   | • Immediately press the Reset button on the back. This will reset   |
|                   | your network setting, password.                                     |
| USB Port          | • USB 2.0 port for compatible USB devices, such as digital cameras, |
|                   | USB disks, and USB printers                                         |
| DC IN             | For connect the power adaptor                                       |

# **Chapter 2: Hardware Installation**

#### **Overview**

Your ALL60200 is designed for easy installation. To help you get started, the following chapter will help you quickly get your ALL60200 up and running. Please read it carefully to prevent damaging your unit during installation.

# Before You Begin

Before you begin, be sure to take the following precautions:

- 1. Read and understand the **Safety Warnings** outlined in the beginning of the manual.
- 2. If possible, wear an anti-static wrist strap during installation to prevent static discharge from damaging the sensitive electronic components on the ALL60200.
- 3. Be careful not to use magnetized screwdrivers around the ALL60200's electronic components.

#### Hard Disk Installation

The ALL60200 supports both 2.5" and 3.5" Serial ATA (SATA) hard disks. To install a hard disk into the ALL60200, follow the steps below:

1. Open front cover of the ALL60200.

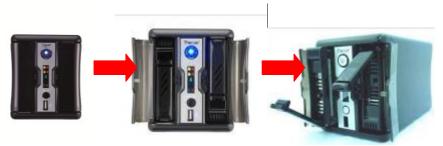

- 2. For 3.5" HDDs
  - a. Remove an HDD tray and install a 3.5" SATA hard disk onto it.
  - b. Slide the HDD tray back into the ALL60200 until it snaps into place.

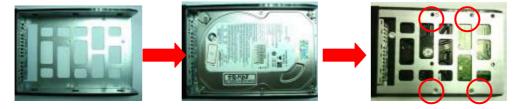

- 3. For 2.5" HDDs
  - a. Remove an HDD tray and install a 2.5" SATA hard disk onto it.
  - b. Slide the HDD tray back into the ALL60200 until it snaps into place.

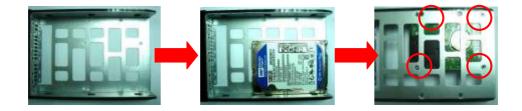

# Cable Connections

To connect the ALL60200 to your network, follow the steps below:

1. Connect an Ethernet cable from your network to the LAN port on the back panel of the ALL60200.

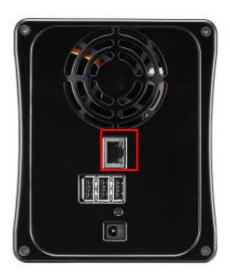

2. Connect the provided power cord into the power socket on the back panel.

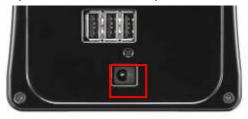

3. Press the power button boot up the ALL60200.

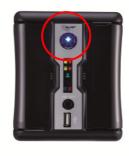

# **Chapter 3: First Time Setup**

## **Overview**

Once the hardware is installed, physically connected to your network, and powered on, you can configure the ALL60200 so that it is accessible to your network users. There is one way to set up your ALL60200: using the **ALLNET Smart Utility**. Follow the steps below for initial software setup.

# **ALLNET Smart Utility**

The handy ALLNET Smart Utility makes configuring ALL60200 a snap. To configure the ALL60200 using the Smart Utility, perform the following steps:

- 1. Insert the installation CD into your CD-ROM drive (the host PC must be connected to the network).
- 2. The Smart Utility should launch automatically. If not, please browse your CD-ROM drive and double click on **autorun.exe.** Click "**ALL60200**".

NOTE

For MAC OS X users, double click on **ALLNET Smart Utility Wizard .pkg** file.

3. Select the ALL60200 that you like to configure. Press Next to continue.

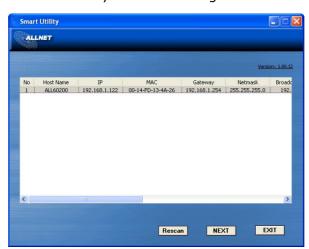

4. First, please select System Installation Wizard.

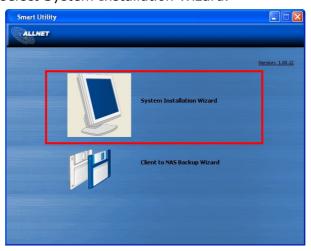

5. Please select your installation mode, **One Click Installation or Manual Installation**.

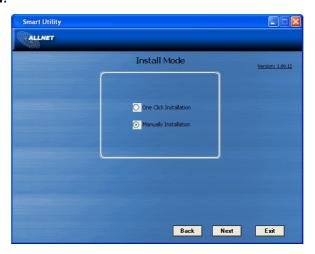

6. After your installed HDDs are detected, select your desired RAID level. Press **Next** to continue.

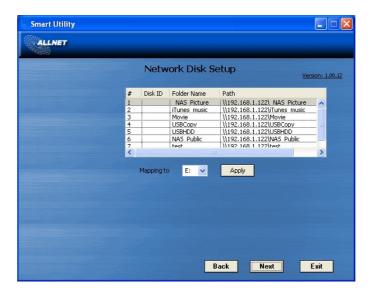

- 7. The ALL60200 will automatically create several folders. Select your desired folder and map it to your local PC/NB as a Network Device.
- 8. Complete the ALL60200 Smart Utility Wizard.
  - A. You can access the ALL60200 Web Administrator interface by clicking the **Start Brower** button. The default password is "**admin**". You can also setup a backup task at this point by clicking the **Setup backup task** button.

B. Press **Exit** to exit the windows utility.

**NOTE** 

The ALLNET Smart Utility Wizard is designed for installation on systems running Windows XP/2000 or Mac OSX or later. Users with other operating systems will need to install the ALLNET Smart Utility Wizard on a host machine with one of these operating systems before using the unit.

C. Press the **Setup backup task** button to configure backup tasks on your ALL60200.

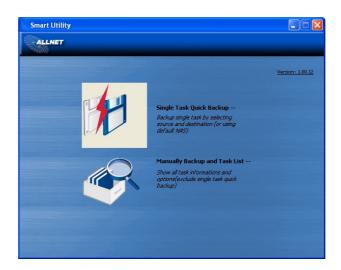

 Single Task Quick Backup: Perform a single backup by selecting the source and destination.

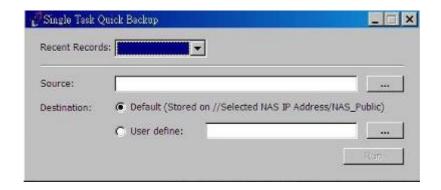

• Manually Backup and Task List: Show all task information and options.

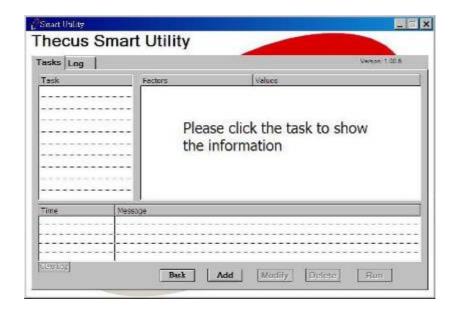

# **USB Copy**

The USB Copy function enables you to copy files stored on USB devices such as USB disks and digital cameras to the ALL60200 with a press of a button. To use USB copy, follow the steps below:

- 1. Plug your USB device into an available USB port on the Front Panel.
- 2. Press the "USB Copy Button".
- 3. The ALL60200 will start copying USB disks connected to the front USB port. The LCD will display the USB copy progress and result.

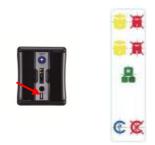

# Typical Setup Procedure

From the Web Administration Interface, you can begin to setup your ALL60200 for use on your network. Setting up the ALL60200 typically follows the five steps outlined below.

For more on how to use the Web Administration Interface, see **Chapter 4: Web Administration Interface**.

#### **Step 1: Network Setup**

From the Web Administration Interface, you can configure the network settings of the ALL60200 for your network. You can access the **Network** menu from the menu bar.

For details on how to configure your network settings, refer to

#### **Chapter 4: System Network.**

#### **Step 2: RAID Creation**

Next, administrators can configure their preferred RAID setting and build their RAID volume. You can access RAID settings from the menu bar of the Web Administration Interface by navigating to **Storage Management > RAID Configuration**.

For more information on configuring RAID, see

**Chapter 4: System Management > RAID Configuration.** 

Don't know which RAID level to use? Find out more about the different RAID levels from **Appendix C: RAID Basics**.

## **Step 3: Create Local Users or Setup Authentication**

Once the RAID is ready, you can begin to create local users for the ALL60200, or choose to setup authentication protocols.

For more on managing users, go to **Chapter 4: User and Group Authentication**.

## **Step 4: Create Folders and Set Up ACLs**

Once users are introduced into your network, you can begin to create various folders on the ALL60200 and control user access to each using Folder Access Control Lists.

For more information on managing folders, see

**Chapter 4: Storage Management > Share Folder.** 

To find out about configuring Folder Access Control Lists, see **Chapter 4: Storage Management > Share Folder > Folder Access Control List (ACL)**.

#### **Step 5: Start Services**

Finally, you can start to setup the different services of the ALL60200 for the users on your network. You can find out more about each of these services by clicking below:

**SMB/CIFS** 

**Apple File Protocol (AFP)** 

**Network File System (NFS)** 

**File Transfer Protocol (FTP)** 

**iTunes Server** 

**Media Server** 

**Printer Server** 

**Photo Server** 

# **Chapter 4: System Administration**

## **Overview**

The ALL60200 provides an easily accessible **Web Administration Interface**. With it, you can configure and monitor the ALL60200 anywhere on the network.

## Web Administration Interface

Make sure your network is connected to the Internet. To access the ALL60200 **Web Administration Interface**:

1. Type the ALL60200's IP address into your browser. (Default IP address is http://192.168.1.100)

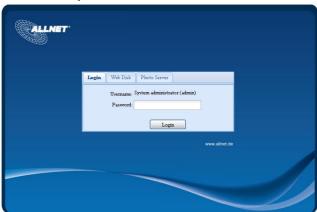

**NOTE** 

Your computer's network IP address must be on the same subnet as the ALL60200. If the ALL60200 has default IP address of 192.168.1.100, your managing PC IP address must be 192.168.1.x, where x is a number between 1 and 254, but not 100.

2. Login to the system using the administrator user name and password. The factory defaults are:

User Name: admin Password: admin

Once you are logged in as an administrator, you will see the **Web Administration Interface**. From here, you can configure and monitor virtually every aspect of the ALL60200 from anywhere on the network.

#### Menu Bar

The **Menu Bar** is where you will find all of the information screens and system settings of the ALL60200. The various settings are placed in the following groups on the menu bar:

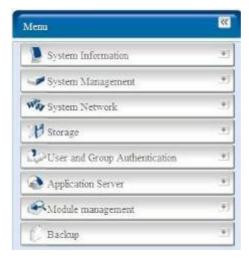

| Menu Bar                      |                                                                 |
|-------------------------------|-----------------------------------------------------------------|
| Item                          | Description                                                     |
| System Information            | Current system status of the ALL60200.                          |
| System Management             | Various ALL60200 system settings and information.               |
| System Network                | Information and settings for network connections, as well as    |
|                               | various services of the ALL60200.                               |
| Storage                       | Information and settings for storage devices installed into the |
|                               | ALL60200.                                                       |
| User and Group Authentication | Allows configuration of users and groups.                       |
| Application Server            | Printer Server and iTunes Server to set up of the ALL60200.     |
| Module Management             | System and user Module to install of the ALL60200.              |
| Backup                        | Category of Backup Features set up of the ALL60200.             |

Moving your cursor over any of these items will display the dropdown menu selections for each group.

In the following sections, you will find detailed explanations of each function, and how to configure your ALL60200.

# Message Bar

You can get information about system status quickly by moving mouse over.

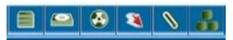

| Message Bar |                    |                                                                                                    |
|-------------|--------------------|----------------------------------------------------------------------------------------------------|
| Item        | Status             | Description                                                                                             |
|             | RAID Information.  | Display the status of created RAID volume. Click to go to RAID information page as short cut.           |
|             | Disks Information. | Display the status of disks installed in the system. Click to go to Disk information page as short cut. |
| <b>4</b>    | FAN.               | Display system FAN Status. Click to go to System Status page as short cut.                              |
| 8           | UPS.               | Display UPS device status. Click to go to UPS Setting page as short cut.                                |

| 0 | Temperature. | Green: Systematic temperature is normal.  Red: Systematic temperature is unusual.  Click to go to System Status page as short cut. |
|---|--------------|----------------------------------------------------------------------------------------------------|
|   | Network.     | Green: Connection to network is normal.  Red: abnormal connection to the network                                                   |

#### Logout

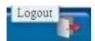

Click to logout Web Administration Interface.

# Language Selection

The ALL60200 supports multiple languages, including:

- English
- Japanese
- Traditional Chinese
- Simplified Chinese
- French
- German
- Italian
- Korean
- Spanish
- Russia
- Polish

On the menu bar, click **Language** and the **selection** list appears. This user interface will switch to selected language for the ALL60200.

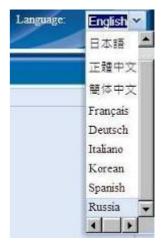

# System Information

Information provides viewing on current Product info, System Status, Service Status and Logs.

The menu bar allows you to see various aspects of the ALL60200. From here, you can discover the status of the ALL60200, and also other details.

#### **Product Information**

Once you login, you will first see the basic **Product Information** screen providing **Manufacturer**, **Product No.**, **Firmware Version**, and **System Up Time** information.

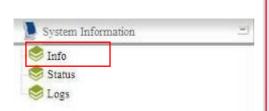

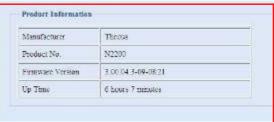

| Product Information |                                               |  |
|---------------------|-----------------------------------------------|--|
| Item                | Description                                   |  |
| Manufacturer        | Displays the name of the system manufacturer. |  |
| Product No.         | Shows the model number of the system.         |  |
| Firmware version    | Shows the current firmware version.           |  |
| Up time             | Displays the total run time of the system.    |  |

## System/Service Status

From the **Status** menu, choose the **System** item, **System Status** and **Service Status** screens appear. These screens provide basic system and service status information.

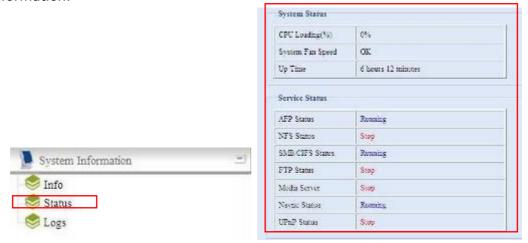

| System Status    |                                                    |  |
|------------------|----------------------------------------------------|--|
| Item             | Description                                        |  |
| CPU Loading (%)  | Displays current CPU workload of the ALL60200.     |  |
| System Fan Speed | Displays the current status of the system fan.     |  |
| Up Time          | Shows how long the system has been up and running. |  |

| Service Status  |                                                 |
|-----------------|-------------------------------------------------|
| Item            | Description                                     |
| AFP Status      | The status of the Apple Filing Protocol server. |
| NFS Status      | The status of the Network File Service Server.  |
| SMB/CIFS Status | The status of the SMB/CIFS server.              |
| FTP Status      | The status of the FTP server.                   |
| Media Server    | The status of the Media Server                  |
| Nsync Status    | The status of the Nsync server.                 |
| UPnP Status     | The status of the UPnP service.                 |

#### Logs

From the **System Information** menu, choose the **Logs** item and the **System Logs** screen appears. This screen shows a history of system usage and important events such as disk status, network information, and system booting. See the following table for a detailed description of each item:

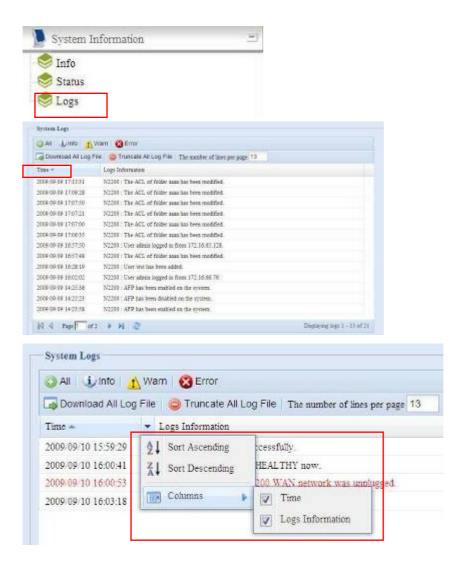

See the following table for a detailed description of each item:

| System Logs             |                                                                 |
|-------------------------|-----------------------------------------------------------------|
| Item                    | Description                                                     |
| All                     | Provides all log information including system messages, warning |
|                         | messages and error messages.                                    |
| INFO                    | Records information about system messages.                      |
| WARN                    | Shows only warning messages.                                    |
| ERROR                   | Shows only error messages.                                      |
| Download All Log File   | Export all logs to an external file.                            |
| Truncate All Log File   | Clear all log files.                                            |
| The number of lines per | Specify desired number of lines to display per page.            |
| page $\square$          |                                                                 |
| Sort Ascending          | Shows logs by date in ascending order.                          |
| Sort Descending         | Shows logs by date in descending order.                         |
| << < > >>               | Use the forward ( > >>  ) and backward (   << < ) buttons to    |
|                         | browse the log pages.                                           |
|                         | Refresh the logs.                                               |
| 2                       |                                                                 |
|                         |                                                                 |

# System Management

The **System Management** menu gives you a wealth of settings that you can use to configure your ALL60200's system administration functions. You can set up system time, system notifications, and even upgrade firmware from this menu.

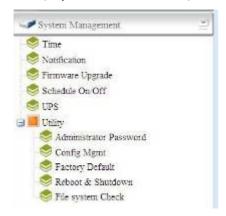

# **Time: Setting System Time**

From the **Time** menu, choose the **Time** item and the **Time** screen appears. Set the desired **Date**, **Time**, and **Time Zone**. You can also elect to synchronize the system time on the ALL60200 with an **NTP** (**Network Time Protocol**) **Server**.

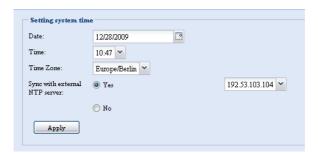

See the following table for a detailed description of each item:

| Time                   |                                                                    |
|------------------------|--------------------------------------------------------------------|
| Item                   | Description                                                        |
| Date                   | Sets the system date.                                              |
| Time                   | Sets the system time.                                              |
| Time Zone              | Sets the system time zone.                                         |
| Sync with external NTP | Select <b>YES</b> to allow the ALL60200 to synchronize with an NTP |
| Server                 | server of your choice. Press <b>Apply</b> to change.               |

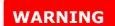

If an NTP server is selected, please make sure your ALL60200's network has been setup to access the NTP server.

# **Notification Configuration**

From the menu, choose the **Notification** item, and the **Notification Configuration** screen appears. This screen lets you have the ALL60200 notify you in case of any system malfunction. Press **Apply** to confirm all settings. See following table for a detailed description of each item.

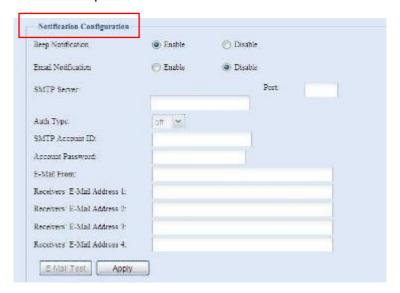

| Notification Configuration |                                                               |
|----------------------------|---------------------------------------------------------------|
| Item                       | Description                                                   |
| Beep Notification          | Enable or disable the system beeper that beeps when a problem |
|                            | occurs.                                                       |
| Email Notification         | Enable or disable email notifications of system problems.     |
| Account Password           | Enter a new password.                                         |
| E-mail From                | Set email address to send email.                              |
| Receiver's E-mail          | Add one or more recipient's email addresses to receive email  |
| Address (1,2,3,4)          | notifications.                                                |

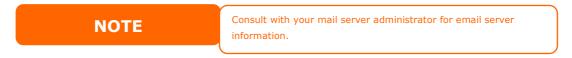

#### Firmware Upgrade

From the menu, choose the *Firmware Upgrade* item and the *Firmware Upgrade* screen appears.

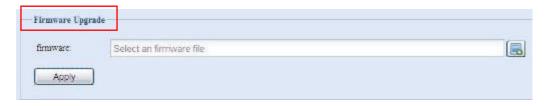

Follow the steps below to upgrade your firmware:

- 1. Use the **Browse** button to find the firmware file.
- 2. Press Apply.
- 3. The beeper beeps and the Busy LED blinks until the upgrade is complete.

NOTE

- The beeper only beeps if it is enabled in the System Notification menu.
- Check ALLNET website for the latest firmware release and release notes.
- Downgrading firmware is not permitted.

**WARNING** 

Do not turns off the system during the firmware upgrade processing. This will lead to a catastrophic result that may render the system inoperable.

#### Schedule Power On/Off

Using the ALL60200's System Management, you can save energy and money by scheduling the ALL60200 to turn itself on and off during certain times of the day.

From the menu, choose the **Schedule Power On/Off** item and the **Schedule Power On/Off** screen appears.

To designate a schedule for the ALL60200 to turn on and off, first enable the feature by checking the **Enable Schedule Power On/Off** checkbox.

Then, simply choose an on and off time for each day of the week that you would like to designate a schedule by using the various dropdowns.

Finally, click **Apply** to save your changes.

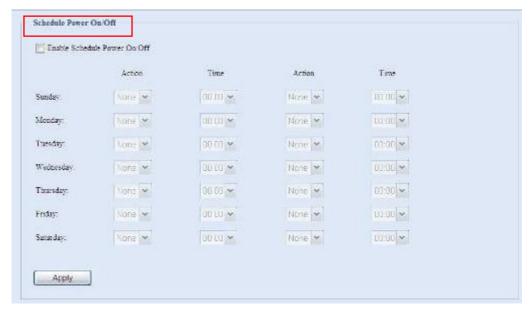

#### Example - Monday: On: 8:00; Off: 16:00

System will turn on at 8:00 AM on Monday, and off at 16:00 on Monday. System will turn on for the rest of the week.

If you choose an on time, but do not assign an off time, the system will turn on and remain on until a scheduled off time is reached, or if the unit is shutdown manually.

#### Example - Monday: On: 8:00

System will turn on at 8:00 AM on Monday, and will not shut down unless powered down manually.

You may also choose two on times or two off times on a particular day, and the system will act accordingly.

#### Example - Monday: Off: 8:00; Off: 16:00

System will turn off at 8:00 AM on Monday. System will turn off at 16:00 PM on Monday, if it was on. If the system was already off at 16:00 PM on Monday, system will stay off.

## **UPS Setting**

The ALL60200 can also support various uninterruptible power supply units via either "USB" interface, providing extra data security and accessibility in the case of a power failure.

From the **Status** menu, choose the **UPS** item and the **UPS Setting** screen appears. Make any changes you wish, and press **Apply** to confirm changes.

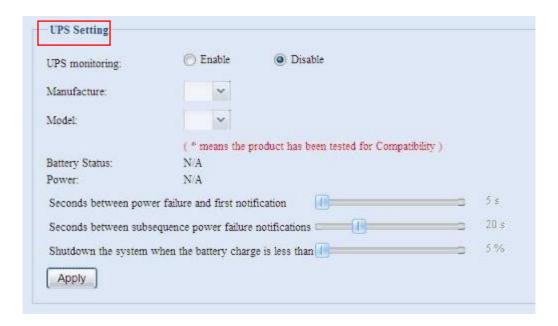

See the following table for a detailed description of each item.

| UPS Setting                       |                                                       |
|-----------------------------------|-------------------------------------------------------|
| Item                              | Description                                           |
| UPS Monitoring                    | Enable or disable UPS monitoring.                     |
| Manufacturer                      | Choose the UPS manufacturer from the dropdowns.       |
| Model                             | Choose the UPS model number from the                  |
|                                   | dropdowns.                                            |
| Battery Status                    | Current status of the UPS battery                     |
| Power                             | Current status of the power being supplied to the     |
|                                   | UPS                                                   |
| Seconds between power failure and | Delay between power failure and first notification in |
| first notification                | seconds.                                              |
| Seconds between subsequent power  | Delay between subsequent notifications in seconds.    |
| failure notifications             |                                                       |
| Shutdown the system when the      | Amount of UPS battery remaining before system         |
| battery charge is less than       | should auto-shutdown.                                 |
| Apply                             | Press <b>Apply</b> to save your changes.              |

For a list of supported UPS units, see **Appendix D: UPS Compatibility List**.

# **Utility**

#### Administrator Password

From the menu, choose the **Administrator Password** item and the **Change Administrator Password** screen appears. Enter a new password in the **New Password** box and confirm your new password in the **Confirm Password** box. Press **Apply** to confirm password changes.

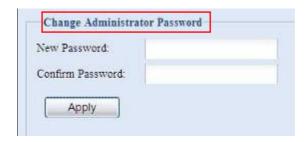

See the following table for a detailed description of each item.

| Change Administrator and LCD Entry Password |                                         |
|---------------------------------------------|-----------------------------------------|
| Item                                        | Description                             |
| New Password                                | Type in a new administrator password.   |
| Confirm Password                            | Type the new password again to confirm. |
| Apply                                       | Press this to save your changes.        |

# **Config Mgmt**

From the menu, choose the **Config Mgmt** item and the **System Configuration Download/Upload** screen appears. From here, you can download or upload stored system configurations.

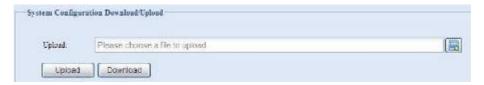

See the following table for a detailed description of each item.

| System Configuration Download/Upload |                                                                              |
|--------------------------------------|------------------------------------------------------------------------------|
| Item                                 | Description                                                                  |
| Download                             | Save and export the current system configuration.                            |
| Upload                               | Import a saved configuration file to overwrite current system configuration. |

NOTE

Backing up your system configuration is a great way to ensure that you can revert to a working configuration when you are experimenting with new system settings. The system configuration you have backup can be only restore in same firmware version. And the backup details have excluded user/group accounts.

#### Factory default

From the menu, choose the *Factory Default* item and the **Reset to Factory Default** screen appears. Press *Apply* to reset the ALL60200 to factory default settings.

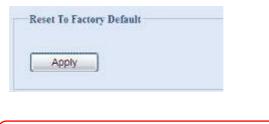

WARNING

Resetting to factory defaults will not erase the data stored in the hard disks, but WILL revert all the settings to the factory default values.

#### Reboot & Shutdown

From the menu, choose **Reboot & Shutdown** item, and the **Shutdown/Reboot System** screen appears. Press **Reboot** to restart the system or **Shutdown** to turn the system off.

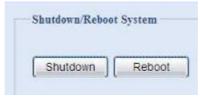

## File System Check

The File System Check allows you to perform a check on the integrity of your disks' file system. Under the menu, click *File system Check* and the *File System Check* prompt appears.

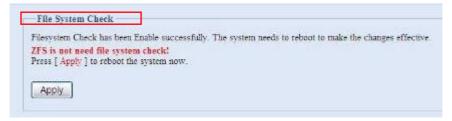

To perform a file system check, click **Apply**.

Once clicked, the following prompt will appear:

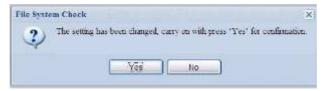

Click Yes to reboot the system.

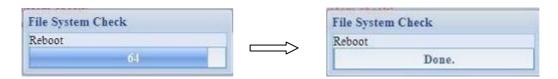

Once the system has rebooted, you will be returned to the **File System Check** prompt. Check the desired RAID volumes and click **Next** to proceed with the file system check. Click **Reboot** to reboot without running the check.

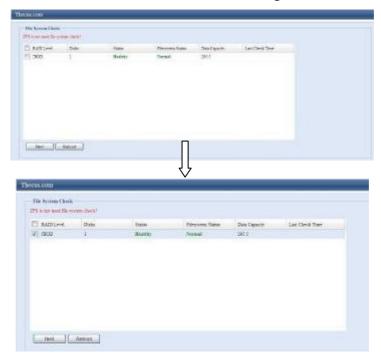

Once you click **Next**, you will see the following screen:

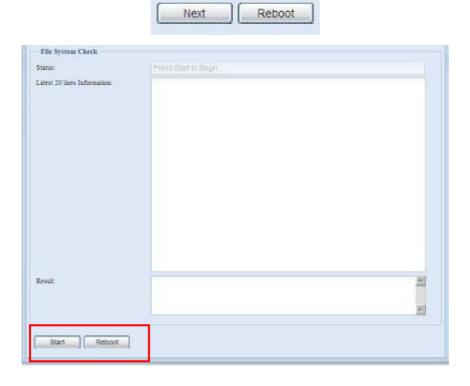

Click **Start** to begin the file system check. Click **Reboot** to reboot the system.

When the file system check is run, the system will show 20 lines of information until it is complete. Once complete, the results will be shown at the bottom.

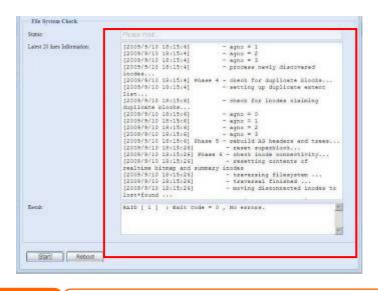

NOTE

The system must be rebooted before the ALL60200 can function normally after file system check complete.

# System Network

Use the **System Network** menu to make network configuration settings as well as service support settings.

# **LAN Configuration**

From the **System Network** menu, choose **LAN**, and the **LAN Configuration** screen appears. This screen displays the network parameters of the LAN connection. You may change any of these items and press **Apply** to confirm your settings. See a description of each item in the following table:

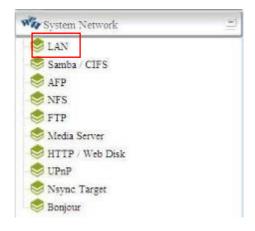

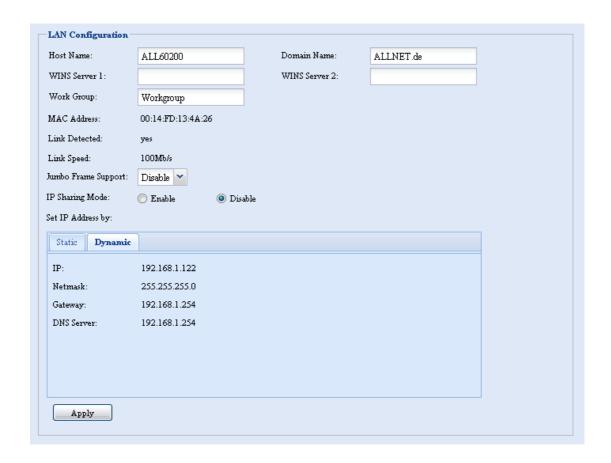

| LAN Configuration   |                                                                              |
|---------------------|------------------------------------------------------------------------------|
| Item                | Description                                                                  |
| Host name           | Host name that identifies the ALL60200 on the network.                       |
| Domain name         | Specifies the domain name of the ALL60200.                                   |
| WINS Server         | To set a server name for NetBIOS computer.                                   |
| MAC Address         | MAC address of the network interface.                                        |
| Jumbo Frame Support | Enable or disable Jumbo Frame Support of the LAN interface on your ALL60200. |
| IP Sharing Mode     | When enabled, PCs connected to the LAN port will be able to access the LAN.  |
| Set IP Address by:  | You can choose a static IP or Dynamic IP, and input your network             |
| Static / Dynamic    | configuration.                                                               |
| IP                  | IP address of the LAN interface.                                             |
| Netmask             | Network mask, which is generally: 255.255.25.0                               |
| Gateway             | Default Gateway IP address.                                                  |
| DNS Server          | Domain Name Service (DNS) server IP address.                                 |

# NOTE

- Enabling DHCP automatically turns on UPnP— see the Service Support Screen.
- A correct DNS setting is vital to networks services, such as NTP.
- Only use Jumbo Frame settings when operating in a Gigabit environment where all other clients have Jumbo Frame Setting enabled.

#### Samba / CIFS

There are 2 options is currently allow Admin to Enable/Disable to operate ALL60200 associated with Samba / CIFS protocol. With the option changed, it will need to reboot system to activate.

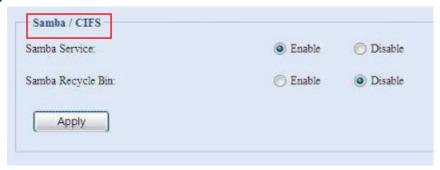

#### Samba Service

Used for letting the operating system of UNIX series and SMB/CIFS of Microsoft Windows operating system (Server Message Block / Common Internet File System).Do the link in network protocol. Enable or Disable SMB/CIFS protocol for Windows, Apple, Unix drive mapping.

#### Samba Recycle Bin

The ALL60200 is supported recycle bin via SMB/CIFS protocol. Simply enable it then all of deleted files/folders will reside in the ".recycle" folder with hidden attribution in each share.

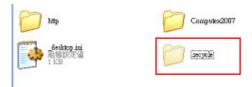

In general, Windows has default to invisible all of hidden folders/files. So please enable this option to view ".recycle" folder.

## **AFP (Apple Network Setup)**

From the **System Network** menu, choose the **AFP** item, and the **AFP Support** screen appears. This screen displays the configuration items for the Apple Filing Protocol. You can change any of these items and press **Apply** to confirm your settings.

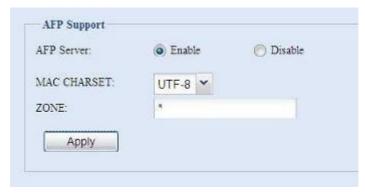

A description of each item follows:

| Apple Network Configuration |                                                                    |
|-----------------------------|--------------------------------------------------------------------|
| Item                        | Description                                                        |
| AFP Server                  | Enable or disable Apple File Service to use the ALL60200 with MAC  |
|                             | OS-based systems.                                                  |
| Zone                        | Specifies Zone for Applet Talk service.                            |
|                             | If your AppleTalk network uses extended networks and is assigned   |
|                             | with multiple zones, assign a zone name to the ALL60200. If you    |
|                             | do not want to assign a network zone, enter an asterisk (*) to use |
|                             | the default setting.                                               |

# **NFS Setup**

From the **System Network** menu, choose the **NFS** item, and the **NFS Support** screen appears. The ALL60200 can act as an NFS server, enabling users to download and upload files with the favorite NFS clients. Press **Apply** to confirm your settings.

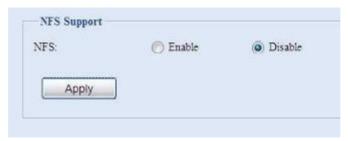

A description of each item follows:

| NFS Server Setting |                                          |
|--------------------|------------------------------------------|
| Item               | Description                              |
| NFS                | Enable or Disable NFS support.           |
| Apply              | Click <b>Apply</b> to save your changes. |

#### **FTP**

ALL60200 can act as a FTP server, enabling users to download and upload files with their favorite FTP programs. From the **System Network** menu, choose the **FTP** item, and the **FTP** screen appears. You can change any of these items and press **Apply** to confirm your settings.

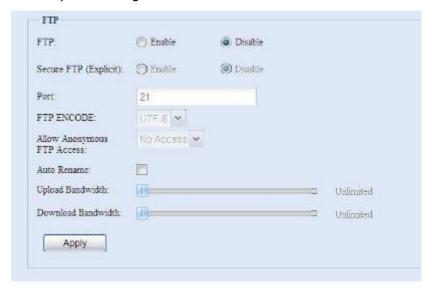

## A description of each item follows:

| FTP                 |                                                                                                    |
|---------------------|----------------------------------------------------------------------------------------------------|
| Item                | Description                                                                                                    |
| FTP                 | Enable FTP Service on the ALL60200.                                                                              |
| Security FTP        | Enable or disable Security FTP, be sure the client FTP software                                                  |
| -                   | has also security FTP setting enabled.                                                                           |
| Port                | Specifies the port number of an incoming connection on a                                                         |
|                     | non-standard port.                                                                                               |
| FTP ENCODE          | If your FTP client or operating system does not support Unicode                                                  |
|                     | (e.g. Windows® 95/98/ME or MAC OS9/8), select the same                                                           |
|                     | encoding as your OS here in order to properly view the files and                                                 |
|                     | directories on the server. Available options are BIG5, HZ,                                                       |
|                     | GB2312, GB18030, ISO, EUC-JP, SHIFT-JIS and UTF-8.                                                               |
| Allow Anonymous FTP | Upload/Download: Allow anonymous FTP users to upload or                                                          |
| Access              | download files to/from public folders.                                                                           |
|                     | <b>Download:</b> Allow anonymous FTP users to download files from                                                |
|                     | public folders.                                                                                                  |
|                     | No access: Block anonymous FTP user access.                                                                      |
| Auto Rename         | If checked, the system will automatically rename files that are                                                  |
|                     | uploaded with a duplicate file name. The renaming scheme is                                                      |
|                     | [filename].#, where # represents an integer.                                                                     |
| Upload Bandwidth    | You may set the maximum bandwidth allocated to file uploads.                                                     |
|                     | Selections include <b>Unlimited</b> , <b>1</b> , <b>2</b> , <b>4</b> , <b>8</b> , <b>16</b> and <b>32 MB/s</b> . |
| Download Bandwidth  | You may set the maximum bandwidth allocated to file                                                              |
|                     | downloads. Selections include <b>Unlimited</b> , 1, 2, 4, 8, 16 and 32                                           |
|                     | MB/s.                                                                                                    |

To access the share folder on the ALL60200, use the appropriate user login and password set up on the **Users** page. Access control to each share folder is set up on the **ACL** page (**Storage Management** > **Shore Folder** > **ACL**).

## Media Server

With the built-in Media Server capability, the ALL60200 provides media streaming service to stand-alone networked home media adapters that support the UPnP AV protocol or are Digital Living Network Alliance (DLNA) standard compliant.

With the ALL60200's built-in media server capability, you can share digital media such as music, pictures, and movies with any compatible device throughout your entire home.

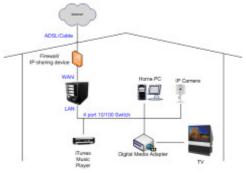

#### **Media Manager Settings**

To configure the media server, under the **System Network** menu, click Media Server and the Media Manager Settings window will appear.

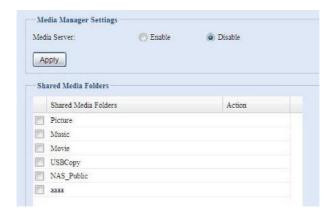

#### A description of each field follows:

| Media Manager Settings |                                                                         |
|------------------------|-------------------------------------------------------------------------|
| Item                   | Description                                                             |
| Media Server           | Enable or disable the Media Server service.                             |
| Shared Media Folders   | Select the folder(s) that contains media files to be shared.            |
| Rescan                 | Click the <b>Rescan</b> button to have the ALL60200 for new contents in |
|                        | the selected media folder.                                              |

### **Shared Media Folders**

Once the Media Server software is installed, you can start adding folders that contain the media that you would like to share. To create a media share folder, follow the steps below:

- 1. Click on **System Network** > **Media Server** in the menu bar.
- 2. From the **Shared Media Folders** window, select the folder that contains your media files, and click its checkbox.
- 3. The contents in the folder will be scanned for the Media Server. The time required for scanning depends on the size of the folder.

## Connecting DMAs to the Media Server

Next, it's time to connect your Digital Media Adapter (DMA) to the media server:

- 1. Connect your DMA to your Media Server
  - a. Configure your DMA to use a Dynamic IP address. The IP address will be assigned by the router.
  - b. Some DMAs are wireless enabled. You can connect the DMA to a wireless router. For instructions on how to connect your DMA to a wireless router, please refer to your DMA's user manual.
- 2. Connect your DMA's video output to video input of your TV set.
- 3. Turn on the TV and change the video signal input to DMA.
- 4. Setup the DMA (These steps will be different if you use a different DMA)

- a. From the Server List screen, select "ALL60200: Media Server" as the server.
- b. Go to My Media
- c. Click on the Up/Down Arrow buttons to select Music Jukebox, Photo Albums, or Video Clips
- d. Start enjoying the contents stored in your ALL60200.

## HTTP/ Web Disk

From the **System Network** menu, choose the **HTTP/ Web Disk** item, and the **Web Disk (HTTP) Support** screen appears. This screen displays the service support parameters of the system. You can change any of these items and press **Apply** to confirm your settings.

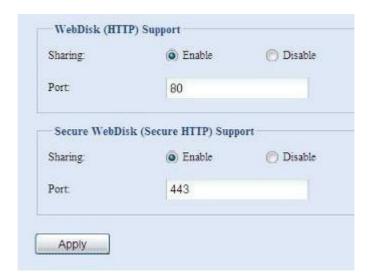

A description of each item follows:

| Web Service                                                      |                                                                  |
|------------------------------------------------------------------|------------------------------------------------------------------|
| Item                                                             | Description                                                      |
| HTTP (WebDisk) Support                                           | Enable or disable WebDisk support. Enter the port number if      |
|                                                                  | this option is enabled. The port number is default 80.           |
| HTTPs (Secure WebDisk)                                           | Enable or disable secure WebDisk support. Enter the port if this |
| Support                                                          | option is enabled.                                               |
| Disable HTTP support and Fnable Secure HTTP support to quarantee |                                                                  |

• Disable HTTP support and Enable Secure HTTP support to guarantee secure access.

### **UPnP**

This device supports UPnP Media server, which allows users to play media files with UPnP client (ex. DMA devices). Enable or disable Universal Plug and Play protocol. UPnP helps to find the IP address of the ALL60200.

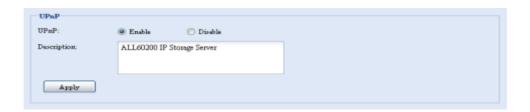

## **Nsync Target**

From the **System Network** menu, choose the **Nsync Target** item, and the **Nsync Setting** screen appears. Enable or Disable your Nsync Target Server and press **Apply** to confirm your settings.

Once **Nsync Target** has been enabled, other ALLNET NAS products able to operate remote replication to this NAS system.

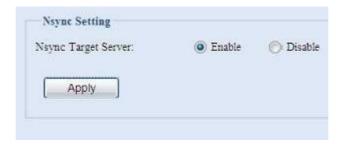

## **Bonjour Setting**

Bonjour is Apple Inc.'s trade name for its implementation of Zeroconf, a service discovery protocol. Bonjour locates devices such as printers, as well as other computers, and the services that those devices offer on a local network using multicast Domain Name System service records.

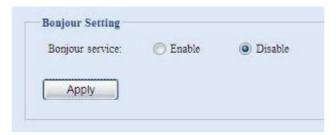

# **Storage Management**

The **Storage** menu displays the status of storage devices installed in the ALL60200, and includes storage configuration options such as RAID and disk settings, folder configuration, space allocation and ISO Mount.

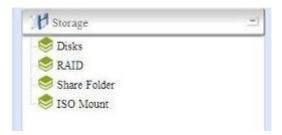

### **Disks Information**

From the **Storage** menu, choose the **Disks** item and the **Disks Information** screen appears. From here, you can see various items about installed SATA hard disks. Blank lines indicate that a SATA hard disk is not currently installed in that particular disk slot.

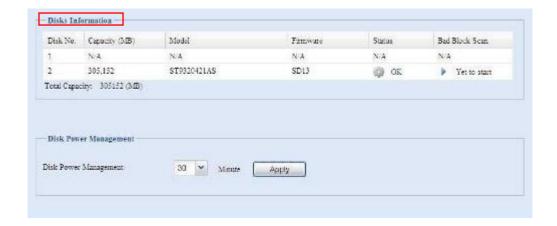

| <b>Disks Information</b> |                                                                            |
|--------------------------|----------------------------------------------------------------------------|
| Item                     | Description                                                                |
| Disk No.                 | Indicates disk location.                                                   |
| Capacity                 | Shows the SATA hard disk capacity.                                         |
| Model                    | Displays the SATA hard disk model name.                                    |
| Firmware                 | Shows the SATA hard disk firmware version.                                 |
| Status                   | Indicates the status of the disk. Can read <b>OK</b> , <b>Warning</b> , or |
|                          | Failed.                                                                    |
| Bad Block Scan           | Click <b>Yet to start</b> to begin scanning for bad blocks.                |
| Total Capacity           | Shows the total SATA hard disk capacity.                                   |
| Disk Power               | The administrator can set the disk to power down after a period of         |
| Management               | inactivity.                                                                |

NOTE

When the Status shows Warning, it usually means there are bad sectors on the hard disk. It is shown only as a precaution and you should consider changing the drives.

## S.M.A.R.T. Information

On the **Disks Information** screen, the status of each disk will be displayed in the **Status** column. Clicking on an **OK** or **Warning** link will display the **S.M.A.R.T Information** window for that particular disk.

You may also perform disk SMART test, simply to click "Test" to start with. The result is only for reference and system will not take any action from its result.

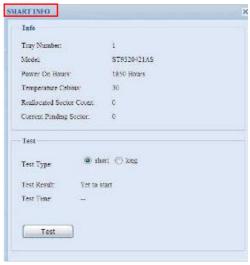

| S.M.A.R.T. Information |                                                                   |
|------------------------|-------------------------------------------------------------------|
| Item                   | Description                                                       |
| Tray Number            | Tray the hard disk is installed in.                               |
| Model                  | Model name of the installed hard disk.                            |
| Power ON Hours         | Count of hours in power-on state. The raw value of this attribute |

|                             | shows total count of hours (or minutes, or seconds, depending on manufacturer) in power-on state.                                                                                                    |
|-----------------------------|----------------------------------------------------------------------------------------------------|
| Temperature Celsius         | The current temperature of the hard disk in degrees Celsius                                                                                                    |
| Reallocated Sector<br>Count | Count of reallocated sectors. When the hard drive finds a read/write/verification error, it marks this sector as "reallocated" and transfers data to a special reserved area (spare area). This process is also known as remapping and "reallocated" sectors are called remaps. This is why, on a modern hard disks, you can not see "bad blocks" while testing the surface - all bad blocks are hidden in reallocated sectors. However, the more sectors that are reallocated, the more a decrease (up to 10% or more) can be noticed in disk read/write speeds. |
| Current Pending Sector      | Current count of unstable sectors (waiting for remapping). The raw value of this attribute indicates the total number of sectors waiting for remapping. Later, when some of these sectors are read successfully, the value is decreased. If errors still occur when reading sectors, the hard drive will try to restore the data, transfer it to the reserved disk area (spare area), and mark this sector as remapped. If this attribute value remains at zero, it indicates that the quality of the corresponding surface area is low.                          |
| Test Type                   | Set short or long time to test.                                                                                                    |
| Test Result                 | Result of the test.                                                                                                    |
| Test Time                   | Total time of the test.                                                                                                    |

NOTE

If the Reallocated Sector Count > 32 or Current Pending Sector of a hard disk drive > 0, the status of the disk will show "Warning". This warning is only used to alert the system administrator that there are bad sectors on the disk, and they should replace those disks as soon as possible.

## **Bad Block Scan**

On the **Disks Information** screen, you may also perform a disk bad block scan. Simply click **Yet to start** to begin scanning. The result is only for reference and system will not take any action from its result.

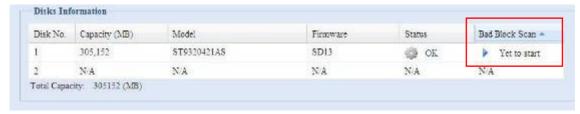

The testing result will be stay until the next system reboot with "Yet to start" displayed as default.

### **RAID Information**

From the **Storage** menu, choose the  $\it RAID$  item and the  $\it RAID$  Information screen appears.

This screen lists the RAID volumes currently residing on the ALL60200. From this screen, you can get information about the status of your RAID volumes, as well as

the capacities allocated for data. There is also a graph which represents how the RAID volume is currently allocated.

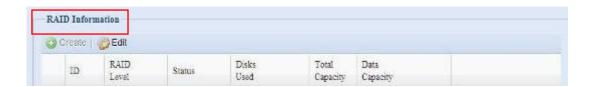

| RAID Information |                                                                   |
|------------------|-------------------------------------------------------------------|
| Item             | Description                                                       |
| ID               | ID of the current RAID volume.                                    |
|                  | NOTE: All RAID IDs must be unique.                                |
| RAID Level       | Shows the current RAID configuration.                             |
| Status           | Indicates status of the RAID. Can read either <i>Healthy</i> ,    |
|                  | Degraded, or Damaged.                                             |
| Disks Used       | Hard disks used to form the current RAID volume.                  |
| Total Capacity   | Total capacity of the current RAID.                               |
| Data Capacity    | Indicates the used capacity and total capacity used by user data. |

### Create a RAID

On the **RAID Information** screen, press the *create* button to go to the **CREATE RAID** screen. In addition to RAID disk information and status, this screen lets you make RAID configuration settings.

Using **Create RAID**, you can select stripe size, choose which disks are RAID disks or the Spare Disk.

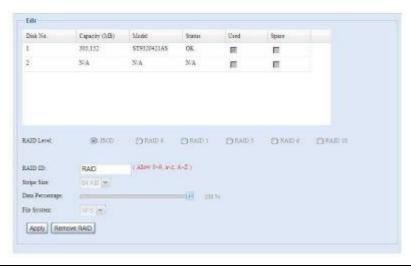

| RAID Configurations |                                                                      |
|---------------------|----------------------------------------------------------------------|
| Item                | Description                                                          |
| Disk No.            | Number assigned to the installed hard disks.                         |
| Capacity (MB)       | Capacity of the installed hard disks.                                |
| Model               | Model number of the installed hard disks.                            |
| Status              | Status of the installed hard disks.                                  |
| Used                | If this is checked, current hard disk is a part of a RAID volume.    |
| Spare               | If this is checked, current hard disk is designated as a spare for a |
|                     | RAID volume.                                                         |
| Stripe Size         | This sets the stripe size to maximize performance of sequential      |
|                     | files in a storage volume. Keep the 64K setting unless you require   |

|                 | a special file storage layout in the storage volume. A larger stripe size is better for large files. |
|-----------------|----------------------------------------------------------------------------------------------------|
| Data Percentage | The percentage of the RAID volume that will be used to store data.                                   |
| Create          | Press this button to configure a file system and create the RAID storage volume.                     |

To create a RAID volume, follow the steps below:

- 1. On the **RAID Information** screen, click *create*.
- On the RAID Configuration screen, set the RAID storage space as JBOD, RAID 0, RAID 1— see Appendix C: RAID Basics for a detailed description of each.
- 3. Specify a RAID ID.
- 4. Specify a stripe size 64K is the default setting.
- 5. Specify the percentage allocated for user data by drag the horizontal bar.
- 6. Press *Create* to build the RAID storage volume.

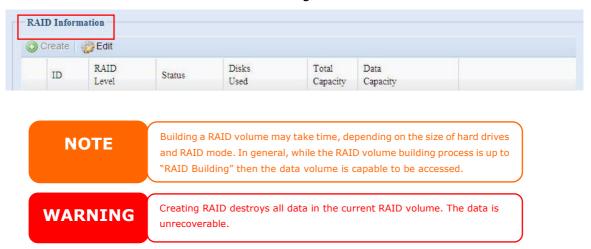

### RAID Level

You can set the storage volume as **JBOD**, **RAID 0**, **RAID 1**. RAID configuration is usually required only when you first set up the device. A brief description of each RAID setting follows:

| RAID Levels |                                                                                                    |
|-------------|----------------------------------------------------------------------------------------------------|
| Level       | Description                                                                                                    |
| JBOD        | The storage volume is a single HDD with no RAID support. JBOD requires a minimum of 1 disk.                                     |
| RAID 0      | Provides data striping but no redundancy. Improves performance but not data safety. RAID 0 requires a minimum of 2 disks.       |
| RAID 1      | Offers disk mirroring. Provides twice the read rate of single disks, but same write rate. RAID 1 requires a minimum of 2 disks. |

**WARNING** 

If the administrator improperly removes a hard disk that should not be removed when RAID status is degraded, all data will be lost.

#### **Edit RAID**

On the **RAID Information** screen, press the **Edit** button to go to the **RAID Information** screen.

Using Edit RAID, you can select RAID ID and the Spare Disk. .

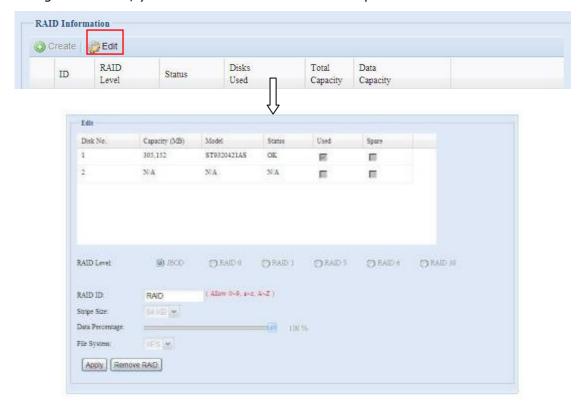

#### Remove RAID

Click to remove the RAID volume. All user data has been created in selected RAID volume will be removed.

To remove a RAID volume, follow the steps below:

- 1. On the RAID List screen, select the RAID volume by clicking on its radio button, and click *RAID Information* to open the **RAID Configuration** screen.
- 2. On the **RAID Configuration** screen, click *Remove RAID*.
- 3. The confirmation screen appear, you will have to input "Yes" with exactly wording case to complete "**Remove RAID**" operation

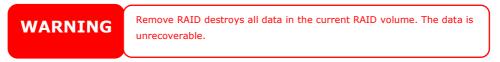

## **Share Folder**

From the **Storage** menu, choose **Share** *Folder*, and the **Folder** screen appears. This screen allows you to create and configure folders on the ALL60200 volume.

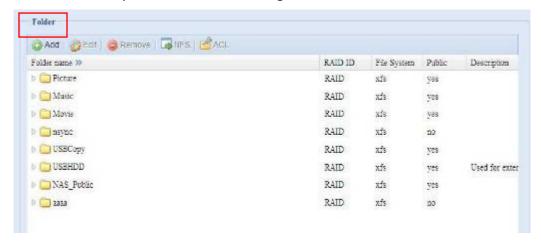

## Adding Folders

On the **Folder** screen, press the **Add** button and the **Add Folder** screen appears. This screen allows you to add a folder. After entering the information, press **Apply** to create new folder.

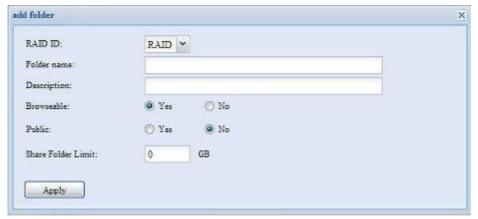

| Add Folder         |                                                                                                    |
|--------------------|----------------------------------------------------------------------------------------------------|
| Item               | Description                                                                                                    |
| RAID ID            | RAID volume where the new folder will reside.                                                                                                    |
| Folder Name        | Enter the name of the folder.                                                                                                    |
| Description        | Provide a description the folder.                                                                                                    |
| Browseable         | Enable or disable users from browsing the folder contents. If <b>Yes</b> is selected, then the share folder will be browseable.                                                                                                    |
| Public             | Admit or deny public access to this folder. If <b>Yes</b> is selected, then users do not need to have access permission to write to this folder. When accessing a public folder via FTP, the behavior is similar to anonymous FTP. Anonymous users can upload/download a file to the folder, but they cannot delete a file from the folder. |
| Share Folder Limit | Enter the maximum size of the folder in Gigabytes (GB). The folder cannot grow beyond this limit. You can enter a 0 to turn off the share folder limit.  This option did not apply while XFS file system selected.                                                                                                    |
| Apply              | Press <b>Apply</b> to create the folder.                                                                                                    |

Folder names are limited to 60 characters. Systems running Windows 98 or earlier may not support file names longer than 15 characters.

## **Modify Folders**

On the **Folder** screen, press the **Edit** button and the **Modify Folder** screen appears. This screen allows you to change folder information. After entering the information, press **Apply** to save your changes.

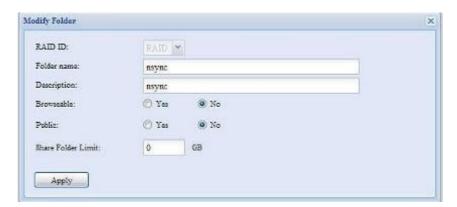

| Modify Folder |                                                                   |
|---------------|-------------------------------------------------------------------|
| Item          | Description                                                       |
| RAID ID       | RAID volume where the folder will reside.                         |
| Folder Name   | Enter the name of the folder.                                     |
| Description   | Provide a description the folder.                                 |
| Browseable    | Enable or disable users from browsing the folder contents. This   |
|               | setting will only apply while access via SMB/CIFS and web disk.   |
| Public        | Admit or deny public access to this folder.                       |
| Share Limit   | Enter the maximum size of the folder. The folder will not grow    |
|               | beyond this limit. You can enter a 0 to turn off the share folder |
|               | limit.                                                            |

## Remove Folders

To remove a folder, press the **Remove** button from the specified folder row. The system will confirm folder deletion. Press **Yes** to delete the folder permanently or **No** to go back to the folder list.

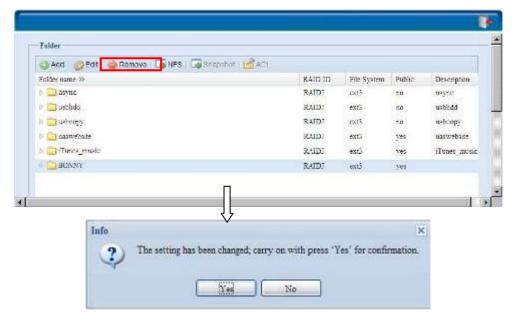

**WARNING** 

All the data stored in the folder will be deleted once the folder is deleted. The data will not be recoverable.

### NFS Share

To allow NFS access to the share folder, enable the **NFS Service**, and then set up hosts with access rights by clicking **Add**.

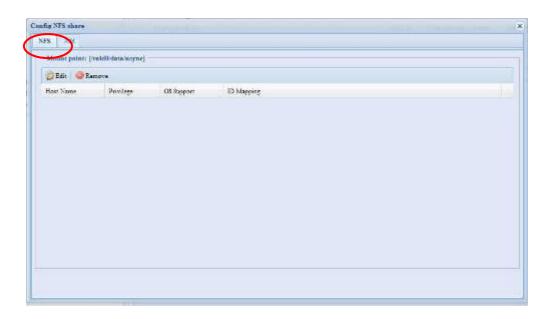

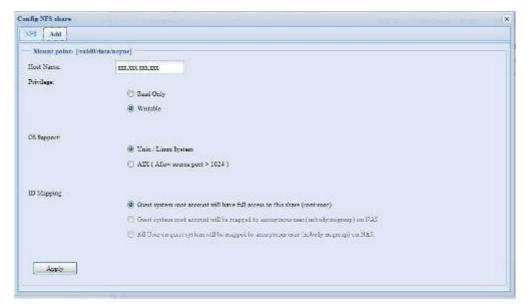

| NFS Share            |                                                              |
|----------------------|--------------------------------------------------------------|
| Item                 | Description                                                  |
| Hostname             | Enter the name or IP address of the host                     |
| Privilege            | Host has either read only or writeable access to the folder. |
| Guest System Support | There are two selections available:                          |
|                      | Unix / Linux System                                          |
|                      | <ul> <li>AIX (Allow source port &gt; 1024)</li> </ul>        |
|                      | Choose the one which best fits your needs.                   |

| IO Mapping | <ul> <li>There are three selections available:</li> <li>Guest system root account will have full access to this share (root:root).</li> <li>Guest system root account will be mapped to anonymous user (nobody:nogroup) on NAS.</li> <li>All user on guest system will be mapped to anonymous user (nobody:nogroup) on NAS.</li> <li>Choose the one which best fits your needs.</li> </ul> |
|------------|----------------------------------------------------------------------------------------------------|
| Apply      | Click to save your changes.                                                                                                    |

## Folder and Sub-Folder Access Control List (ACL)

On the Folder screen, press the *ACL* button, and the *ACL* setting screen appears. This screen allows you to configure access to the specific folder and sub-folders for users and groups. Select a user or a group from the left hand column and then choose *Deny*, *Read Only*, or *Writable* to configure their access level. Press the *Apply* button to confirm your settings.

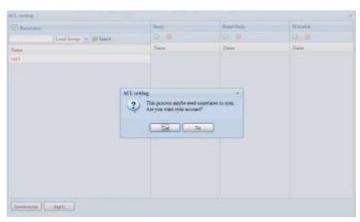

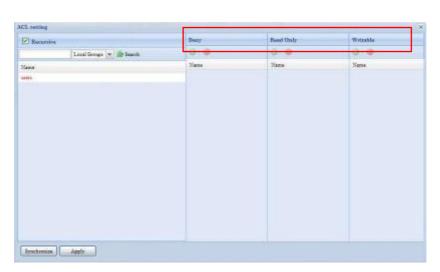

| ACL setting |                                                                                |
|-------------|--------------------------------------------------------------------------------|
| Item        | Description                                                                    |
| Deny        | Denies access to users or groups who are displayed in this column.             |
| Read Only   | Provides Read Only access to users or groups who are displayed in this column. |
| Writable    | Provides Write access to users or groups who are displayed in this column.     |
| Recursive   | Enable to inherit the access right for all its sub-folders.                    |

To configure folder access, follow the steps below:

- 1. On the **ACL** screen, all network groups and users are listed in the left hand column. Select a group or user from this list.
- 2. With the group or user selected, press one of the buttons from the three access level columns at the top. The group or user then appears in that column and has that level of access to the folder.
- 3. Continue selecting groups and users and assigning them access levels using the column buttons.
- 4. To remove a group or user from an access level column, press the **Remove** button in that column.
- 5. When you are finished, press **Apply** to confirm your ACL settings.

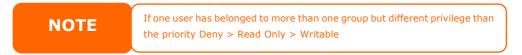

To setup sub-folders ACL, click on the symbol to extract sub folders list as screen shot shows below. You may carry on with same steps as share level ACL setting.

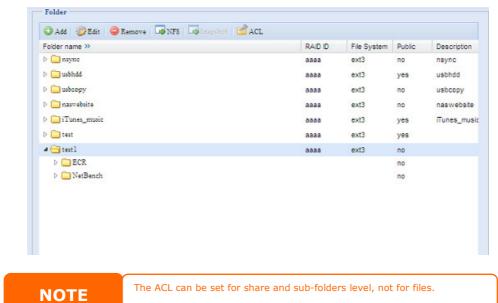

The ACL screen also allows you to search for a particular user. To do this, follow the steps below:

- 1. In the blank, enter the name of the user you would like to find.
- 2. From the drop down select the group you would like to search for the user in.
- 3. Click Search.

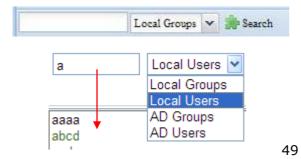

NOTE

The system will list up to 1,000 users from the chosen category. To narrow your search, enter a search term in the blank provided.

### **ISO Mount**

The ISO Mount feature is very useful tool included with ALLNET products. With it, users can mount an ISO file and have the export name display all details from mounted ISO file.

From the main menu, the ISO Mount feature is located under **Storage**. Please refer the figure below for reference.

Select the **ISO Mount** function and you will see the following window:

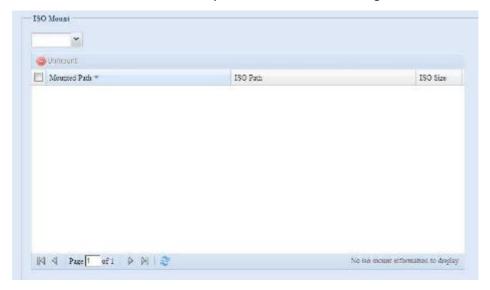

### A. Add an ISO file

From the figure above, select ISO file from drop down share list.

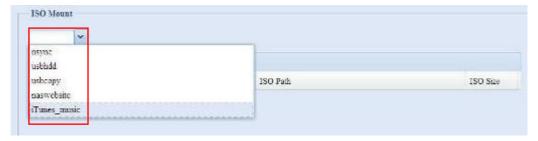

After making a selection, the system will bring up Mount table to enable further settings.

To mount a new ISO file, select one from the listed ISO files and input the desired mounting name into the "Mount as:" field. Click **Add** to complete mounting the ISO file. If you do not enter a "Mount as" ISO file export name, the system will automatically assign the export name as the ISO file name.

After you have completed adding the ISO image, then the page will display all mounted ISO files:

You can click **Unmount** to remove the mounted ISO file.

## B. Using ISOs

The mounted ISO file will be located in a share folder with the assigned ISO image name. Please refer the screen shot below.

ISO file "image" has been mounted in the "Image" folder. The ISO file "ALLNET 01," without an assigned mounting name, has caused the system to automatically create a "ALLNET 01" folder.

## **User and Group Authentication**

The ALL60200 has built-in user database that allows administrators to manage user access using different group policies. From the **User and Group Authentication** menu, you can create, modify, and delete users, and assign them to groups that you designate.

## **Local User Configuration**

From the **Accounts** menu, choose the **User** item, and the **Local User Configuration** screen appears. This screen allows you to **Add**, **Edit**, and **Remove** local users.

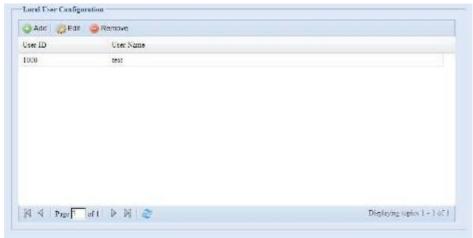

| Local User Configuration |                                                                       |
|--------------------------|-----------------------------------------------------------------------|
| Item                     | Description                                                           |
| Add                      | Press the <b>Add</b> button to add a user to the list of local users. |
| Edit                     | Press the <i>Edit</i> button to modify a local user.                  |
| Remove                   | Press the <b>Remove</b> button to delete a selected user from the     |
|                          | system.                                                               |

#### Add Users

- 1. Click on the *Add* button on **Local User Configuration** screen, and **Local User Setting** screen appears.
- 2. On the **Local User Setting** screen, enter a name in the **User Name** box.
- 3. Enter a **User ID** number. If left blank, the system will automatically assign one.
- 4. Enter a password in the **Password** box and re-enter the password in the **Confirm** box.
- 5. Select which group the user will belong to. **Group Members** is a list of groups this user belongs to. **Group List** is a list of groups this user does not belong to. Use the << or >> buttons to have this user join or leave a group.
- 6. Press the **Apply** button and the user is created.

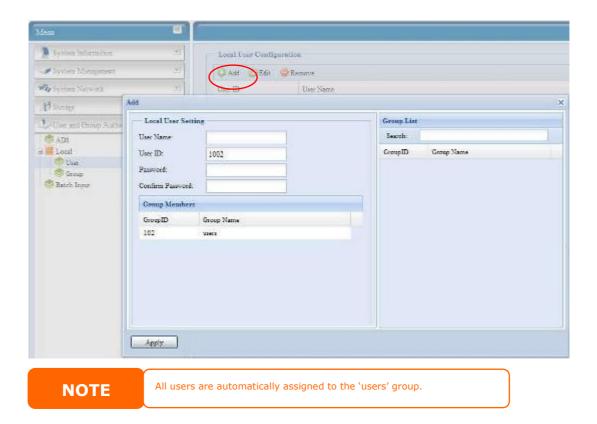

## Edit Users

- 1. Select an existing user from the **Local User Configuration** screen.
- 2. Click on the *Edit* button, and **Local User Setting** screen appears.
- 3. From here, you can enter a new password and re-enter to confirm, or use the << or >> buttons to have this user join or leave a group. Click the *Apply* button to save your changes.

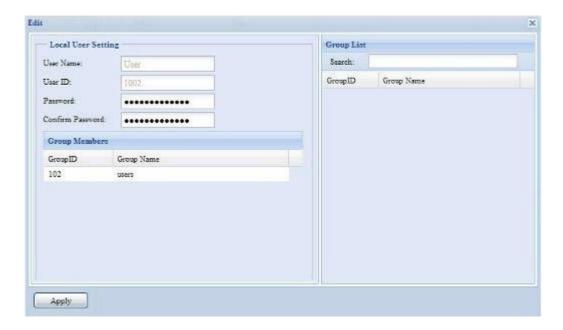

### Remove Users

- 1. Select an existing user from the **Local User Configuration** screen.
- 2. Click on *Remove* button and the user is deleted from the system.

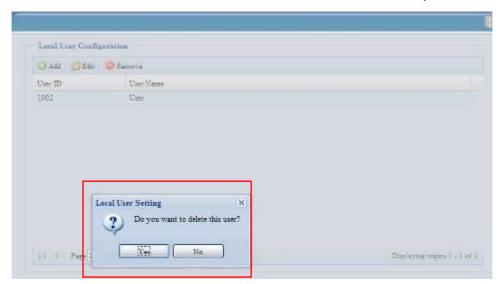

# **Local Group Configuration**

From the **Accounts** menu, choose the **Group** item, and the **Local Group Configuration** screen appears. This screen allows you to **Add**, **Edit**, and **Remove** local groups.

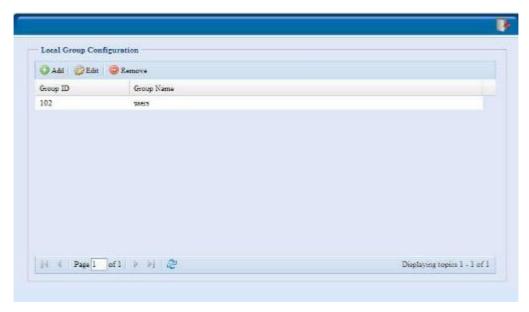

| Local Group Configuration |                                                                          |
|---------------------------|--------------------------------------------------------------------------|
| Item                      | Description                                                              |
| Add                       | Press the <b>Add</b> button to add a user to the list of local groups.   |
| Edit                      | Press the <i>Edit</i> button to modify a selected group from the system. |
| Remove                    | Press the <b>Remove</b> button to delete a selected group from the       |
|                           | system.                                                                  |

## **Add Groups**

- 1. On the **Local Group Configuration** screen, click on the **Add** button.
- 2. The **Local Group Setting** screen appears.
- 3. Enter a **Group Name**.
- 4. Enter a **Group ID** number. If left blank, the system will automatically assign one.
- 5. Select users to be in this group from the **Users List** by adding them to the **Members List** using the **<<** button.
- 6. Click the **Apply** button to save your changes.

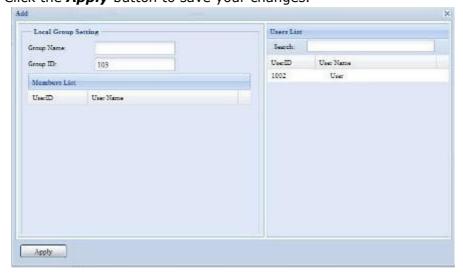

## **Edit Groups**

- 1. On the **Local Group Configuration** screen, select a group name from the list.
- 2. Press the *Edit* button to modify the members in a group.
- 3. To add a user into a group, select the user from the **Users List**, and press the **<<** button to move the user into the **Members List**.
- 4. To remove a user from a group, select the user from **Members List**, and press the >> button.
- 5. Click the *Apply* button to save your changes.

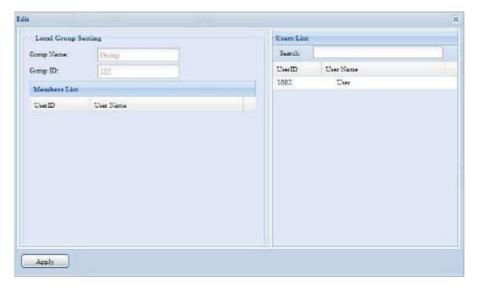

## Remove Groups

- 1. On the **Local Group Configuration** screen, select a group name from the list.
- 2. Press **Remove** to delete the group from the system.

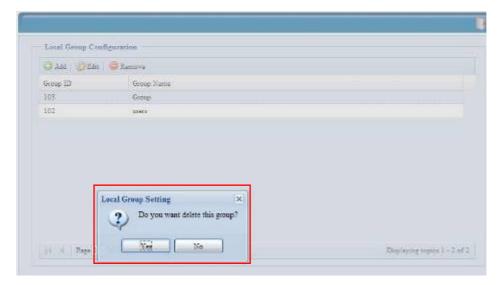

## **Batch Create Users and Groups**

The ALL60200 can also add users and groups in batch mode. This enables you to conveniently add numerous users and groups automatically by importing a simple comma-separated plain text (\*.txt) file.

From the **Accounts** menu, click **Batch Mgmt** and the **Batch Create Users and Groups dialogue** will appear. To import your list of users and groups, follow these steps:

1. Click **Browse...** to locate your comma-separated text file. The information in the text file should follow this format:

```
[USERNAME], [PASSWORD], [GROUP]
```

- 2. Click **Open**.
- 3. Click *Import* to begin the user list import.

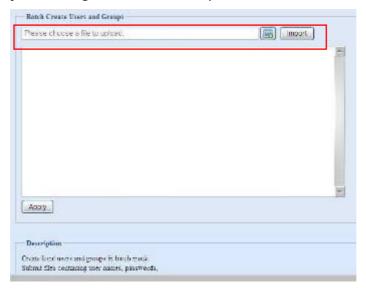

# **Application Server**

The ALL60200 supports a Printer Server and iTunes Server. The integrated Printer Server allows you to share a single USB printer will all users on the network. By activating the iTunes Server on the ALL60200, you will be able to directly play music files on this device with your iTunes client software. The following section shows you how.

### **Printer Information**

From the **Application Server** menu, choose the **Printer** item, and the **Printer Information** screen appears. This screen provides the following information about the USB printer connected to the USB port.

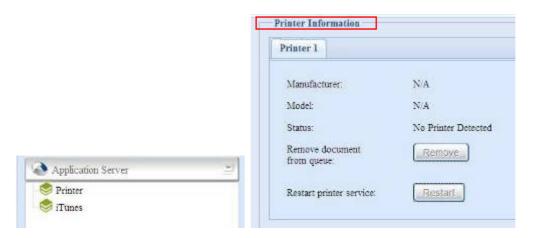

| <b>Printer Information</b> |                                                    |
|----------------------------|----------------------------------------------------|
| Item                       | Description                                        |
| Manufacturer               | Displays the name of the USB printer manufacturer. |
| Model                      | Displays the model of the USB printer.             |
| Status                     | Displays the status of the USB printer.            |
| Remove document            | Click to remove all documents from printer queue   |
| from Queue                 |                                                    |
| Restart Printer service    | Click to restart printer service                   |

If a corrupt print job is sent to a printer, printing may suddenly fail. If your print jobs seem to be locked up, pressing the **Remove All Documents** button to clear the print queue may resolve the issue.

You can configure the ALL60200 to act as a printer server. That way, all PCs connected to the network can utilize the same printer.

#### Windows XP SP2

To set up the Printer Server in Windows XP SP2, follow the steps below:

- 1. Connect the USB printer to one of the USB ports (preferably the rear USB ports; front USB ports can be used for external HDD enclosures).
- 2. Go to **Start** > **Printers and Faxes**.
- 3. Click on File > Add Printer.
- 4. The **Add Printer Wizard** appears on your screen. Click **Next**.
- 5. Select the "A network printer, or a printer attached to another computer" option.
- 6. Select "Connect to a printer on the Internet or on a home or office network", and enter
  - "http://ALL60200\_IP\_ADDRESS:631/printers/usb-printer" into the URL field.
- 7. Your Windows system will ask you to install drivers for your printer. Select correct driver for your printer.
- 8. Your Windows system will ask you if you want to set this printer as "Default Printer". Select **Yes** and all your print jobs will be submitted to this printer by default. Click **Next**.

9. Click Finish.

**NOTE** 

- Not all USB printers are supported. Please check ALLNET website for a list of supported printers.
- Note that if a multi-function (all-in-one) printer is attached to the ALL60200, usually only the printing and fax functions will work. Other features, such as scanning, will probably not function.

#### **Windows Vista**

To set up the Printer Server in Windows Vista, follow the steps below:

1. Open *Printer Folder* from the **Control Panel**.

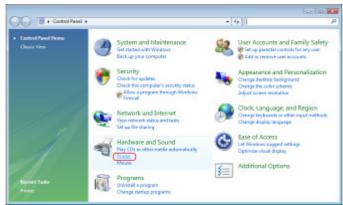

2. Click the right mouse button in anywhere on the **Printers** folder and then select **Add Printer**.

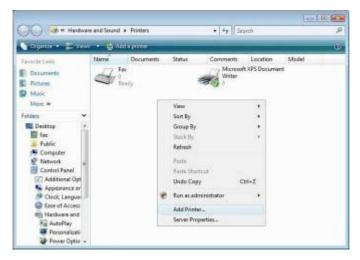

3. Select Add a network, wireless or Bluetooth printer.

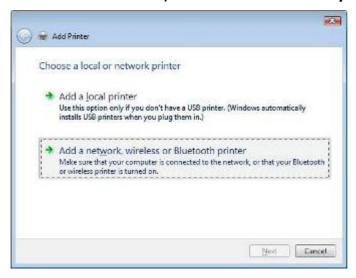

4. Select **The printer that I want isn't listed**.

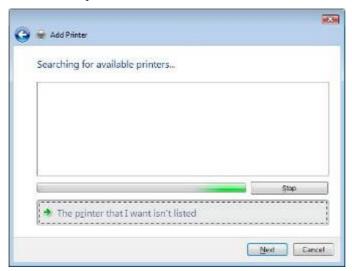

You can press **The printer that I want isn't listed** to go into next page without waiting for **Searching for available printers** to finish.

5. Click **Select a shared printer by name**.

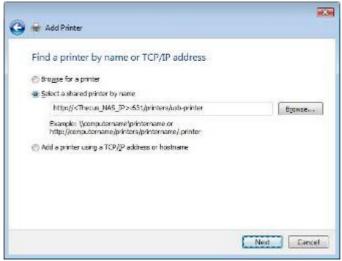

Type http://<ALLNET\_NAS>:631/printers/usb-printer in the box, where <ALLNET NAS IP> is the IP address of the ALL60200. Click **Next**.

6. Select or install a printer and then press **OK**.

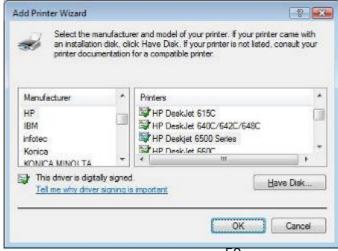

If your printer model is not listed, please contact your printer manufacturer for help.

7. Windows will attempt to connect to the printer.

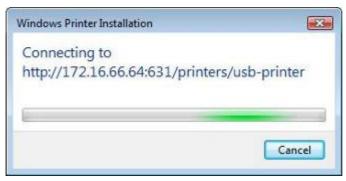

8. You can choose to set this printer as the default printer by checking the **Set** as the default printer box. Click **Next** to continue.

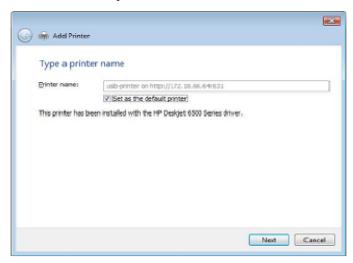

9. Done! Click Finish.

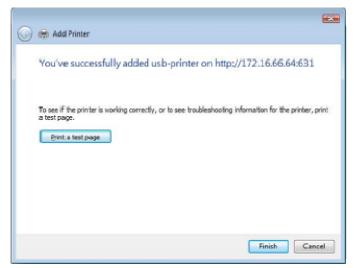

### iTunes® Server

With the built-in iTunes server capability, the ALL60200 enables digital music to be shared and played anywhere on the network!

From the **Network** menu, choose the *iTunes* item, and the *iTunes* Configuration screen appears. You may enable or disable the iTunes Service from here. Once enabled, enter correct information for each field and press *Apply* to save your changes.

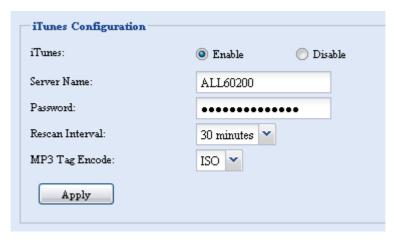

See the following table for detailed descriptions of each field:

| iTunes Configuration |                                                                                                    |
|----------------------|----------------------------------------------------------------------------------------------------|
| Item                 | Description                                                                                           |
| iTunes               | Enable or disable the iTunes Service.                                                                 |
| Server Name          | Name used to identify the ALL60200 to iTunes clients.                                                 |
| Password             | Enter password to control access to your iTunes music.                                                |
| Rescan Interval      | Rescan interval in seconds.                                                                           |
| MP3 Tag Encode       | Specify tag encoding for MP3 files stored in ALL60200. All ID3 tags will be sent out in UTF-8 format. |

Once the iTunes service is enabled, the ALL60200 will make all music located in the **Music** folder available for iTunes-equipped computers on the network.

# Module Management

## Module Installation

From the **Module Management** menu, choose the **Module Installation** item and the **Module Management** screen appears. From here, you can install separate software modules to extend the functionality of your ALL60200.

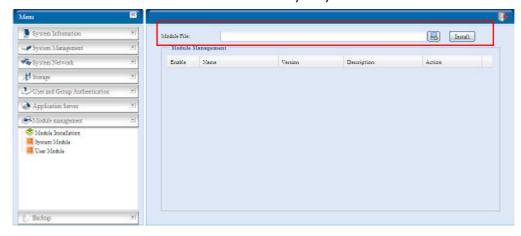

## System Module

The system module is officially provided by ALLNET for new features added.

#### User Module

The user module section is reserved for ALLNET fans to build up 3<sup>rd</sup> party functions in the future.

## Backup

There are a number of ways to back up data with the ALL60200.

## **Nsync**

You can backup a share folder to another ALL60200 (Nsync Target) or any FTP server for safe keeping as long as you have appropriate access right on that target. When using Nsync between two ALL60200s, you have the option to transmit files securely between them.

If the files on your ALL60200 are lost for any reason, you can restore those files from the target ALL60200. To backup files regularly, you can set up a scheduled task to run only once, daily, weekly, or monthly. You can also limit the bandwidth of your Nsync tasks, so other users on the network can share the bandwidth equally.

Under the **Backup** menu, click **Nsync** and the **Nsync** window appears.

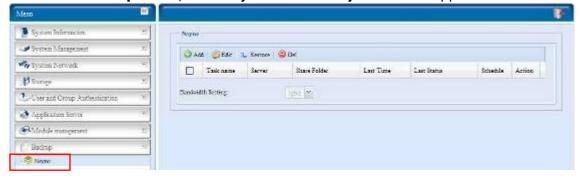

Below is a description of each field:

| Nsync             |                                                                     |
|-------------------|---------------------------------------------------------------------|
| Item              | Description                                                         |
| Add               | Click to add a Nsync task                                           |
| Edit              | Click to Edit an Nsync task.                                        |
| Restore           | Restore share folder from an Nsync target.                          |
| Del               | Click to delete an Nsync task. Backup files on Nsync target is also |
|                   | deleted.                                                            |
| Task name         | The name of your Nsync task.                                        |
| Server            | The IP address of your target server                                |
| Share folder      | The share folder you would want to backup.                          |
| Last Time         | The time when the last Nsync task was executed.                     |
| Last Status       | The status of your last Nsync task.                                 |
| Schedule          | Schedule backup of your share folders.                              |
| Action            | Administrator can run or stop an Nsync task by pressing the action  |
|                   | button.                                                             |
| Bandwidth Setting | Bandwidth control on Nsync tasks.                                   |

## Add Nsync Task

From the Nsync screen, click Add to display the Add Nsync Task screen.

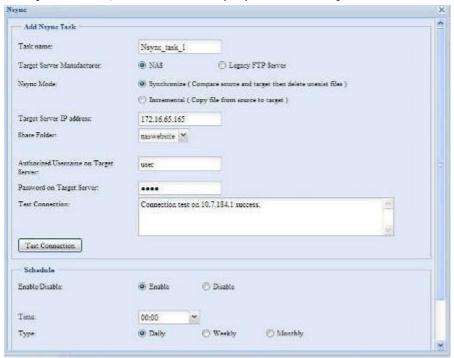

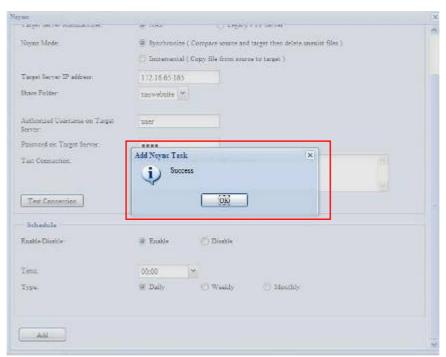

| Add Nsync Task   |                                                                  |
|------------------|------------------------------------------------------------------|
| Item             | Description                                                      |
| Task Name        | The name of your Nsync task.                                     |
| Target Server    | Select whether the target is a ALLNET Product (e.g. ALL60200) or |
| Manufacturer     | FTP server.                                                      |
| Nsync Mode       | Synchronize mode or Incremental mode .                           |
| Target Server IP | The IP address of your target server.                            |
| Address          |                                                                  |

| Source Folder       | The share folder you want to backup.                             |
|---------------------|------------------------------------------------------------------|
| Authorized Username | The account name on the target server.                           |
| on Target Server    |                                                                  |
| Password on Target  | The password for the username on the target server.              |
| Server              |                                                                  |
| Test Connection     | Click to check the connection to the Target Server.              |
| Schedule            | Enable or Disable schedule backup of your share folders.         |
| Time                | The time when the Nsync task will run.                           |
| Туре                | Select whether to run the Nsync task daily, weekly, or monthly.  |
|                     | <b>Daily</b> : input the time of day to execute Nsync task.      |
|                     | <b>Weekly</b> : input which day of the week to execute the task. |
|                     | Monthly: decide which day of the month to execute the task.      |
| Add                 | Press <b>Add</b> to submit your settings.                        |

NOTE

Before starting an Nsync Task, make sure the target server's Nsync Server (or FTP Server) is enabled.

### Setting Up an Nsync Target on an Nsync Device

On the Nsync target server, the administrator of that server has to set up a user account with a folder named "nsync" and grant write access.

- On the Nsync server, add a user for Nsync source (ex. nsyncsource1). For instructions on how to add a user on the ALL60200, see Chapter 4: User and Groups Authentication> Local User Configuration > Add Users.
- On the Nsync server, grant that user (ex. nsyncsource1) write access to the nsync folder. For instructions on how to set up a folder's ACL, see Chapter 4: Storage management> Shore Folder> Folder Access Control List (ACL).
- 3. Once this is done, the target server will start accepting Nsync tasks from server using that ID and password.

### Setting Up an Nsync Target on Another Device

If you selected "Other Device" when setting up your Nsync task, the ALL60200 will use the FTP protocol to back up the share folder. On the external storage device, make sure there is a folder named "nsync", and the Auth ID has writable permission in that folder.

## Designating ALL60200 as an Nsync Target

The ALL60200 can act as an Nsync server, enabling another Nsync-equipped ALLNET NAS at a remote location backup their files to this ALL60200. From the **System Network** menu, choose the **Nsync Target** item, and the **Nsync Target Server** screen appears.

| Nsync Target Server Setting |                                         |
|-----------------------------|-----------------------------------------|
| Item                        | Description                             |
| Nsync Target Server         | Enable or Disable Nsync Target support. |

NOTE

To enable Nsync task to go through a firewall, you have to open port

TCP/1194 on your firewall in both directions.

# **Chapter 5: Using the ALL60200**

### **Overview**

Once the ALL60200 is setup and operating, users on the network may manage all varieties of digital music, photos, or files by simply using their web browsers. To manage your personal files or access public files on the ALL60200, just enter its IP address into your browser (default IP address is http://192.168.1.100), and you will be taken to the **ALL60200 Login** page.

NOTE

Before proceeding, make sure that WebDisk Support or Secure WebDisk Support is enabled in the Service Support screen in the system's **Network** menu. See Service Support in Chapter 4: System Network >HTTP/Web Disk.

# Login Page

To login to the system, enter your user name and password, and select Web Disk or Photo server then click *Login* to log into the system. You will be taken to the **selected** interface.

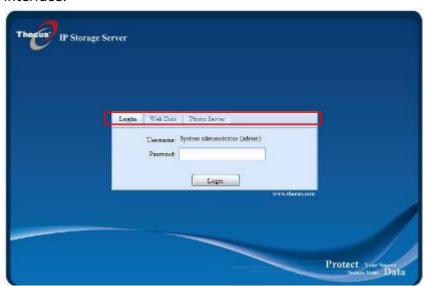

# Using WebDisk

The ALL60200 provides a WebDisk function that allows you to access the system over the Internet from any browser.

- 1. In the Login page, type in the User ID and password that were previously set for you in the Accounts menu. See
  - **Chapter 4:User and Group Authentication > Local User Configuration.**
- 2. The WebDisk page appears showing folders made currently available to you via the **Access Control List (ACL)**.
- 3. Click on a folder name to enter the folder.
- 4. The folder's page appears displaying files and folders. Click on a file to download the file.
- 5. Buttons on the folder page allow you to create a new folder, upload files and delete files in the folder.

- 6. To create a new folder within the current folder, press the New folder button. When the screen appears enter a name for the folder. Press OK to create the folder.
- 7. To upload a file from your computer to the current folder, press the New file (upload) button. When the screen appears, press Browse and locate the file to upload. Press **OK** and the file is uploaded to the current folder.
- 8. To delete a file or folder, select the file or folder's check box. Press the Delete selected items button. You can also check the check box as the red circle indicates to select all files and folders in this folder.

To access folders with access control, you must first login with a local user account.

For more information on how to setup user rights to the folders, please check Chapter 4: Storage Management >Share Folder > Folder Access Control List (ACL).

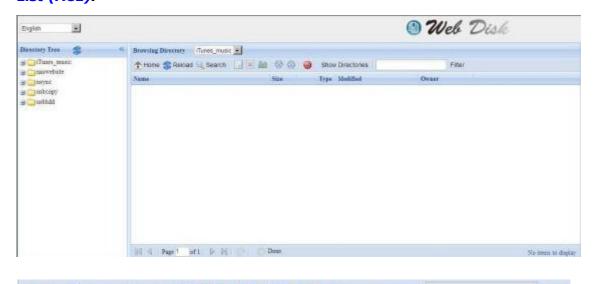

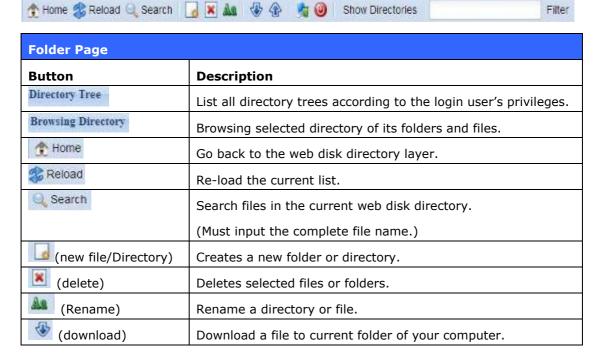

| (upload)         | Upload file from your computer to current web disk folder.       |
|------------------|------------------------------------------------------------------|
| (Admin)          | Change password and confirm new password.                        |
| (logout)         | To logout of the web disk interface.                             |
| Show Directories | Show the files and folders in the directory.                     |
| Filter           | Search files in the directory.                                   |
|                  | (You can only input word strings.)                               |
| Name             | Displays the names of folders and files.                         |
| Size             | Shows the size of folders and files.                             |
| Туре             | Displays the type of folders and files.                          |
| Modified         | Shows the time of most recent modification of folders and files. |
| Owner            | Owner of the file.                                               |

There is also the way by using right click button to bring up contact windows as a shortcut.

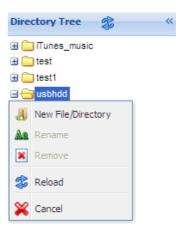

# **Photo Server**

Using the Photo Server, users can view and share photos, and even create their own albums right on the ALL60200.

You will see your own Photo Gallery and all public Photo Albums on the network.

To manage any picture files, you must first select the item by clicking the box.

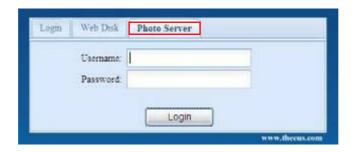

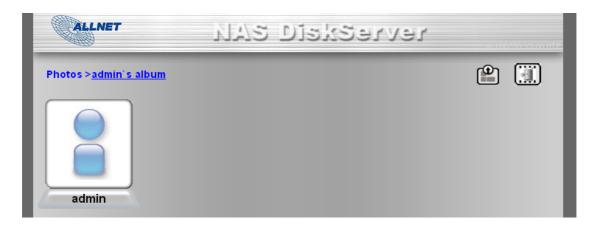

## Windows XP Publishing Wizard

There are many ways for a local user to upload pictures into their photo album. Users of Windows XP can upload their pictures using the Windows XP Publishing Wizard.

1. Click on the XP Publishing Wizard icon on top right corner

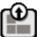

2. The **XP Web Publishing Wizard Client** screen appears. Click on the link to install the Publishing Wizard.

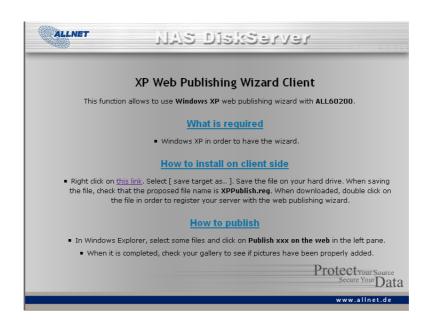

3. Windows XP will ask whether you want to run or save this file. Click **Save** to save the register file.

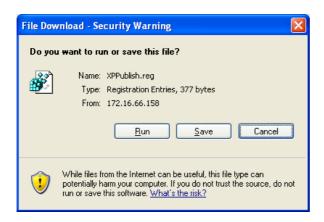

4. Once the register file is installed, use the Windows file manager to browse the folder that contains the picture you want to publish. On the left pane, there will be an icon labeled "**Publish this folder to the Web**".

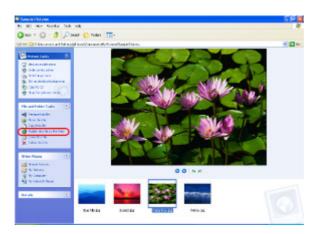

5. Click on this icon and **Web Publishing Wizard** will start.

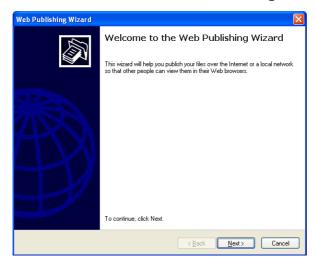

6. Select the pictures you want to publish to the Photo Web Server by placing a check mark on the top left hand corner of the picture. Click **Next**.

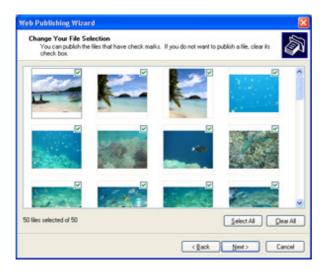

- 7. Your PC will start to connect to the Photo Web Server.
- 8. Select **ALL60200 Photo Gallery Wizard** to publish your pictures to the ALL60200.
- 9. Login into the ALL60200 with your local user name and password.
- 10. Create your album by entering an album name and clicking on the **Create Album** button.
- 11. Select the album you want to upload your pictures to.
- 12. Confirm the target album.
- 13. Windows will show you that the picture upload is in progress.

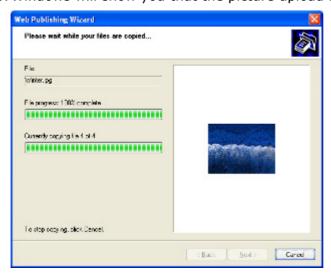

14. When the upload is finished, the Wizard will ask you whether if you want to go to the website. Click **Finish** to go to your Photo Web Server.

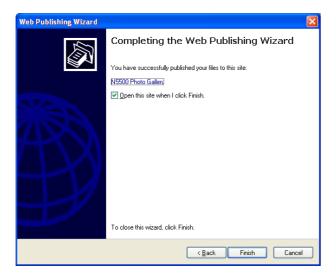

15. Click on the user's icon to go to that user's album.

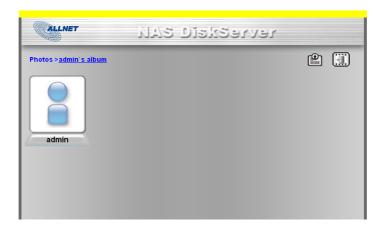

- 16. You will see the user's album list. Click on Album.
- 17. Finished! You will see the pictures just selected in the album.

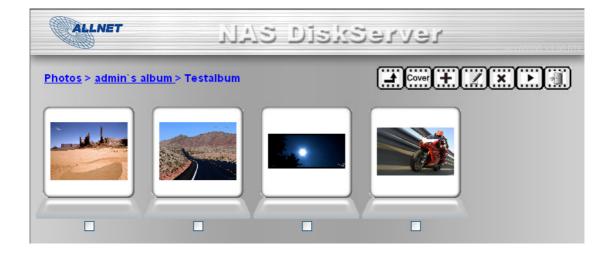

# **Managing Albums and Photos**

| Icon           | Function   | Description                                                                                                    |
|----------------|------------|----------------------------------------------------------------------------------------------------|
| Cover          | Make Cover | Make selected photo your cover picture.                                                                                                    |
|                | Back       | Return to the previous screen.                                                                                                    |
| $\blacksquare$ | Add        | Add a new album or photos.                                                                                                    |
|                | Modify     | Edit the name and description of the selected album or photo. Each name is limited to 20 characters and each description is limited to 255 characters. |
| (X)            | Delete     | Delete the selected albums or photos.                                                                                                    |

# NOTE

- Only logged in users will see these icons.
- To prevent system errors, the ALL60200 sets the following limitations on photo files:
  - Each file upload is limited to a size of 8MB. Files exceeding 8MB will NOT be uploaded and no error message will appear.
  - Only these photo file types will be uploaded: \*.jpg, \*.gif, \*.bmp, \*.png, \*.pcx, \*.psd, \*.bmp.
  - If duplicate file names exist during upload process, system will add a number in front of the original file name (abc → 1abc).

#### **Creating Albums**

To create a photo album, follow the steps below:

- 1. Click the **Add** button to create a new album.
- 2. Enter a name for the album, and enter a description if you wish. Then, click on the *Create Album* button.

#### **Password Protecting Albums**

If you would like to put a password on a particular album, follow these steps:

- 1. Select the album to be protected, click on the **Edit** button, and the **Album Edit** screen will appear.
- 2. The owner of the album can enter an album password to protect the album, so that only people with the correct password can view the album.

#### **Uploading Pictures to Albums**

Uploading pictures to albums using the Web User Interface is easy:

- 1. When the album is created, click the album icon to enter the album. Initially the album is empty.
- 2. Click the **Add** button to upload pictures into the album. The **Upload Photos** screen will appear. Users can select and upload up to 8 pictures at a time.
- 3. Once the picture is uploaded, you can view it in the album. The owner of the album can delete or modify the pictures with the **Delete** or **Modify** buttons on the top right hand corner

#### **EXIF** Information

While viewing pictures, you can also have the ALL60200 display the EXIF information for each photo.

Simply click the **EXIF** button to display EXIF information. To hide this information, click the **EXIF** button again.

#### Slide Shows

Slide shows are a great way to enjoy pictures stored on your ALL60200.

You can click on the **Start Slide Show** icon on the top right hand corner to start the slide show.

To stop the slide show, click on the **Stop Slide Show** icon on the top right hand corner.

# Mapping a Client PC to the ALL60200

You can map share folders on the ALL60200 so that you can access them as if they were drives on your computer. You can connect to the shared network folders on the ALL60200 as follows:

#### **Windows**

- 1. Go to the My Computer folder in Windows.
- 2. In the menu bar, select **Tools** and then **Map Network Drive...**
- 3. The Map Network Drive window appears.
- 4. Assign a drive letter for the share folder.
- 5. Click the **Browse** button to find the folder over your network. Alternatively, you may enter the folder name you wish to connect to or enter its IP address. (i.e. \\192.168.1.100\share)
- 6. Click *Finish*. When the **Connect As...** window appears, enter your user name and password.
- 7. Click **OK**. The share folder appears as the drive you assigned. You can now access this folder as though it were a drive on your computer.

#### Apple OS X

On an Apple computer, you can connect to shared computers and servers using a network address.

- 1. Choose Go > Connect to Server...
- 2. Enter the network address for the server in the Server Address text box. When connecting using SMB/CIFS protocol, type:

```
smb://192.168.1.100/Folder1
When connecting using AFP protocol, type:
afp://192.168.1.100/Folder1
Click Connect.
```

- 3. When MAC OS X is trying to connect ALL60200, it will ask for a User Name and Password which has access to the folder.
- 4. When MAC OS X has connected to the ALL60200 successfully, an icon representing the folder will appear on the MAC OS X desktop. You can access the folder by double clicking on the icon.

# **Chapter 6: Tips and Tricks**

# USB Storage Expansion

The ALL60200 supports external USB hard disks through its four USB ports. Once a USB hard disk has successfully mounted, the entire volume will be linked automatically to the default USB HDD folder. The ALL60200 supports up to 6 USB external storage devices. All file names on the USB disk volume are case sensitive.

Before attaching an USB disk drive to ALL60200, you have to partition and format it on a desktop computer or a notebook first. The attached device will be located at \\192.168.1.100\usbhdd\sdf1 where 192.168.1.100 means the IP address of ALL60200 and sdf1 stands for the first partition on disk #6, the USB disk drive. If it is an NTFS partition, NAS users can open or copy files from

\\192.168.1.100\usbhdd\sdf1 but cannot add new files or modify existing files.

NOTE

If you want to write to a USB storage device, the file system must be FAT32.

| USB Storage | FAT32 Partition | NTFS Partition |
|-------------|-----------------|----------------|
| Read        | OK              | OK             |
| Write       | OK              | -              |

## Replacing Damaged Hard Drives

If you are using RAID 1, you can easily replace a damaged hard drive in the ALLNET ALL60200 while keeping your data secure with the system's automatic data recovery.

#### **Hard Drive Damage**

When a hard drive is damaged and data in the RAID volume, the system LCD will display warning message and begin beeping.

#### Replacing a Hard Drive

To replace a hard disk drive in the ALL60200:

- 1. Open front door of the ALL60200.
- 2. For 3.5" HDDs
  - a. Remove the HDD tray
  - b. Get the HDD tray, remove failed hard disk(s) and install new hard disk(s).
  - c. Slide hard disks into the ALL60200 until they snap into place.
- 3. For 2.5" HDDs
  - a. Remove the 2.5" HDD tray
  - b. Remove failure hard disk
  - c. Install new HDD on to the hard HDD tray
  - d. Slide into HDD tray till it snap into place.

#### **RAID Auto-Rebuild**

When using RAID 1 on the ALL60200, you can use the auto-rebuild function when an error is detected.

- 1. When a hard disk fails the system beeps and/or an email notification is sent to specified recipients.
- 2. Check the LCD to see which disk has failed.
- 3. Follow the steps mentioned above to replace the failed hard disk.
- 4. The system automatically recognizes the new hard disk and starts the auto-rebuild sequence to resume its status before the hard disk crash.

# **Chapter 7: Troubleshooting**

## Forgot My Network IP Address

If you forget your network IP address and have no physical access to the system, you can use the Smart Utility to retrieve the IP of your ALL60200.

1. Start the Smart Utility, and it will automatically detect all ALLNET IP storage products on your network.

# Resetting NAS IP Address and Admin Password

In case you changed the ALL60200 IP address and then forgot it, or forgot the administration password, follow the steps below to reset to default settings:

- 1. Power on the ALL60200 and immediately press the *Reset* button for 5 seconds. (The reset button is near the LAN connector)
- 2. This resets the ALL60200 to its default IP address and password settings.

Default IP: 192.168.1.100 Default admin password: admin

### Can't Map a Network Drive in Windows XP

You may have problems mapping a network drive under the following conditions:

- 1. The network folder is currently mapped using a different user name and password. To connect using a different user name and password, first disconnect any existing mappings to this network share.
- The mapped network drive could not be created because the following error has occurred: Multiple connections to a server or shared resource by the same user, using more than one user name, are not allowed. Disconnect all previous connections to the server or shared resource and try again.

To check out existing network connections, type net use under the DOS prompt. You may refer the URL below for more network mapping information.

# Restoring Factory Defaults

From the **System** menu, choose the **Factory Default** item and **the Reset to Factory Default** screen appears. Press **Apply** to reset the ALL60200 to factory default settings.

WARNING

Resetting to factory defaults will not erase the data stored in the hard

disks, but WILL revert all the settings to the factory default values.

# Problems with Time and Date Settings

The administrator is able to select an NTP Server to keep the ALL60200's time synchronized. However, if the ALL60200 can not access the Internet, you may encounter a problem when setting the Time and Time Zone. If this happens:

- 1. Login to the Web Administration Interface.
- 2. Navigate to **System Management>***Time*.
- 3. Under **NTP Server**, select **No**.
- 4. Set the **Date**, **Time**, and **Time Zone**.
- 5. Click **Apply**.

In addition, if the ALL60200 is able to access the Internet and you want to keep the NTP Server clock.isc.org by default, please make sure the DNS Server is correctly entered, thereby allowing the NTP Server name to correctly resolve. (See **System Network** > **WAN** > **DNS Server**)

# **Appendix A: Product Specifications**

# Hardware Specifications

| Product Model      | ALL60200                                     |
|--------------------|----------------------------------------------|
| Network Interfaces |                                              |
| LAN                | Gigabit RJ-45 connector                      |
| Storage            |                                              |
| HDD Bays           | 2 x 3.5" or 2 x 2.5" SATA HDD, hot-swappable |
| I/O Interfaces     |                                              |
| USB Ports          | 4 x USB type A ports (Host mode),            |
| System Information |                                              |
| LCD Control Panel  | HDD1 Power, Activity/Fail                    |
|                    | HDD2 Power, Activity/Fail                    |
|                    | LAN_WAN (Activity)                           |
|                    | USB_COPY Busy                                |
|                    | USB_COPY Fail                                |
| System LED Display | 1 x Power LED (Blue)                         |
| Physical           |                                              |
| Buttons            | 1. System Power On button                    |
|                    | 2. Reset to factory default button           |
|                    | 3. USB Copy button                           |
| Power Supply       | External Power adapter 12V/5A 60W            |
| Environment        |                                              |
| Temperature        | 5 ~ 40°C                                     |
| Humidity           | 20 ~ 85% relative humidity (non-condensing)  |
| Certifications     | CE, FCC, BSMI, C-Tick, RoHS Compliant        |

# Software Specifications

| Network File Protocols | Microsoft Networks (CIFS/SMB) Apple Filing Protocol (AFP 3.0) Network File System (NFS v3) File Transfer Protocol (FTP) Hyper Text Transfer Protocol (HTTP) Secure Hyper Text Transfer Protocol (HTTPs) |
|------------------------|----------------------------------------------------------------------------------------------------|
| Authentication         | Local User Account & Group                                                                                                    |
| Network Client Type    | Microsoft Windows NT/2000/XP/2003/Vista Unix/Linux/BSD MAC OS X/9                                                                                                    |
| Network Configuration  | Fixed IP address Dynamic IP address                                                                                                    |
| Disk Management        | Disk status monitoring (S.M.A.R.T.) Disk idle spin-down (SATA only) Bad Block scan                                                                                                    |
| RAID                   | RAID 0, 1and JBOD<br>Auto rebuild<br>Hot swappable                                                                                                    |
| Folder Management      | Share and sub-folders level permission                                                                                                    |

|                       | Public folder                                     |
|-----------------------|---------------------------------------------------|
| Backup                | ALLNET Backup Utility (Windows XP/2000 and        |
|                       | MAC OS X)- <b>Smart_Utility</b>                   |
|                       | ALLNET Nsync                                      |
| System Management     | Web GUI                                           |
|                       | Multilingual support (English, French, German,    |
|                       | Italian, Traditional Chinese, Simplified Chinese, |
|                       | Japanese, Korean, Spanish, Russian and Polish)    |
|                       | NTP support                                       |
|                       | Scheduled Power On/Off                            |
| Event Notification    | Email notification                                |
|                       | Buzzer notification                               |
|                       | LCD                                               |
| UPS Support           | UPS monitoring via USB interface , and system     |
|                       | shutdown on low battery                           |
| Printer Server        | USB Printer (IPP support)                         |
| Supported USB Devices | USB Printer                                       |
|                       | External HDD/flash disk                           |
|                       | USB IEEE 802.11 b/g dongle w/AP mode support      |
| Smart Utility         | Windows 2000/XP/2003                              |
|                       | MAC OS X                                          |

# **Appendix B: Customer Support**

If your ALL60200 is not working properly, we encourage you to check out **Chapter 7: Troubleshooting**, located in this manual. You can also try to ensure that you are using the latest firmware version for your ALL60200. ALLNET is committed to providing free firmware upgrades to our customers. Our newest firmware is available on our Download Center:

http://www.allnet.de/downloads.html

If you are still experiencing problems with your ALL60200, or require a Return Merchandise Authorization (RMA), feel free to contact technical support via our Technical Support Website:

http://www.allnet.de/support.html

For Sales Information you can e-mail us at:

sales@allnet.de

# Thank you for choosing

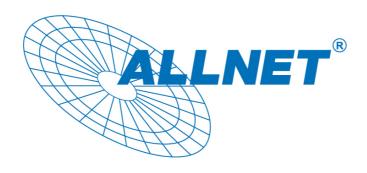

# **Appendix C: RAID Basics**

#### **Overview**

A Redundant Array of Independent Disks (RAID) is an array of several hard disks that provide data security and high performance. A RAID system accesses several hard disks simultaneously, which improves I/O performance over a single hard disk. Data security is enhanced by a RAID, since data loss due to a hard disk failure is minimized by regenerating redundant data from the other RAID hard disks.

#### **Benefits**

RAID improves I/O performance, and increases data security through fault tolerance and redundant data storage.

#### **Improved Performance**

RAID provides access to several hard disk drives simultaneously, which greatly increases I/O performance.

#### **Data Security**

Hard disk drive failure unfortunately is a common occurrence. A RAID helps prevent against the loss of data due to hard disk failure. A RAID offers additional hard disk drives that can avert data loss from a hard disk drive failure. If a hard drive fails, the RAID volume can regenerate data from the data and parity stored on its other hard disk drives.

### **RAID Levels**

The ALLNET ALL60200 supports standard RAID levels 0, 1, and JBOD. You choose a RAID level when you create a system volume. The factors for selecting a RAID level are:

- Your requirements for performance
- Your need for data security
- Number of hard disk drives in the system, capacity of hard disk drives in the system

The following is a description of each RAID level:

#### RAID 0

RAID 0 is best suited for applications that need high bandwidth but do not require a high level of data security. The RAID 0 level provides the best performance of all the RAID levels, but it does not provide data redundancy.

RAID 0 uses disk striping and breaking up data into blocks to write across all hard drives in the volume. The system can then use multiple hard drives for faster read and write. The stripe size parameter that was set when the RAID was created determines the size of each block. No parity calculations complicate the write operation.

#### RAID 1

RAID 1 mirrors all data from one hard disk drive to a second one hard disk drive, thus providing complete data redundancy. However, the cost of data storage capacity is doubled.

This is excellent for complete data security.

#### **JBOD**

Although a concatenation of disks (also called JBOD, or "Just a Bunch of Disks") is not one of the numbered RAID levels, it is a popular method for combining multiple physical disk drives into a single virtual one. As the name implies, disks are merely concatenated together, end to beginning, so they appear to be a single large disk.

As the data on JBOD is not protected, one drive failure could result total data loss.

# Stripe Size

The length of the data segments being written across multiple hard disks. Data is written in stripes across the multiple hard disks of a RAID. Since multiple disks are accessed at the same time, disk striping enhances performance. The stripes can vary in size.

# Disk Usage

When 2 disks are of the same size, and used in RAID, ALL60200 disk usage percentage is listed below:

| RAID Level | Percentage<br>Used |
|------------|--------------------|
| RAID 0     | 100%               |
| RAID 1     | 1/n x 100%         |
| JBOD       | 100%               |

n: number of installed HDDs

# **Appendix D: UPS Compatibility List**

| Brand         | Series                                  | Model                                                                                 | Notes |
|---------------|-----------------------------------------|---------------------------------------------------------------------------------------|-------|
| Ablerex       | MS-RT                                   |                                                                                       |       |
| ActivePower   | 1400VA                                  |                                                                                       |       |
| AEC           | MiniGuard UPS 700 M2501 cable           |                                                                                       |       |
|               | Back-UPS Pro                            |                                                                                       |       |
|               | Matrix-UPS                              |                                                                                       |       |
|               | Smart-UPS                               |                                                                                       |       |
|               | Back-UPS                                | 940-0095A/C cables, 940-0020B/C cables, 940-0023A cable                               |       |
| APC           | Back-UPS Office                         | 940-0119A cable                                                                       |       |
|               | Masterswitch Not a UPS - 940-0020 cable |                                                                                       |       |
|               | Back-UPS RS 500 custom non-USB          |                                                                                       |       |
|               | cable                                   |                                                                                       |       |
|               | Regulator Pro serial                    |                                                                                       |       |
| Belkin        | Resource                                |                                                                                       |       |
| 2011111       | Home Office                             | F6H350-SER, F6H500-SER, F6H650-SER                                                    |       |
|               | Universal UPS                           | F6C800-UNV, F6C120-UNV, F6C1100-UNV, F6H500ukUNV                                      |       |
|               | Fortress (newer)                        |                                                                                       |       |
|               | Fortress Telecom                        |                                                                                       |       |
|               | Axxium Rackmount                        |                                                                                       |       |
| Best Power    | Patriot Pro                             |                                                                                       |       |
|               | Patriot Pro II                          |                                                                                       |       |
|               | Patriot INT51 cable                     |                                                                                       |       |
|               | Micro-Ferrups                           |                                                                                       |       |
|               | Fortress/Ferrups f-command support      |                                                                                       |       |
| Centralion    | Blazer                                  |                                                                                       |       |
| Clary         | ST-800                                  |                                                                                       |       |
| Compaq        | T1500h                                  | 2004)/D 5004)/D 6504)/D 7004)/D 9004)/D                                               |       |
| Cyber Power   |                                         | 320AVR, 500AVR, 650AVR, 700AVR, 800AVR<br>850AVR, 900AVR, 1250AVR, . 1500AVR, Power99 |       |
| Systems       |                                         | 550SL, 725SL, CPS825VA, 1100AVR, 1500AVR-HO                                           |       |
| Deltec        | PowerRite Pro II                        | , , , , , , , , , , , , , , , , , , , ,                                               |       |
| Dynex         | 975AVR                                  |                                                                                       |       |
| Effekta       | MI/MT/MH 2502 cable                     |                                                                                       |       |
| Energy Sistem | (various)                               |                                                                                       |       |
| ETA           | mini+UPS WinNT/Upsoft cable             |                                                                                       |       |
| ETA           | mini+UPS PRO UPS Explorer cable         |                                                                                       |       |
| Ever UPS      | NET *-DPC                               |                                                                                       |       |
|               | AP *-PRO                                |                                                                                       |       |
| Ever-Power    | 625/1000                                |                                                                                       |       |
| Exide         | NetUPS SE                               |                                                                                       |       |
|               | PowerPal P-series                       |                                                                                       |       |
| Fenton        | PowerPal L-series                       |                                                                                       |       |
| Technologies  | PowerOn                                 |                                                                                       |       |
|               | PowerPure                               |                                                                                       |       |
| Fairstone     |                                         | L525/L625/L750                                                                        |       |

| Brand       | Series                          | Model                                                                     | Notes |
|-------------|---------------------------------|---------------------------------------------------------------------------|-------|
|             | Ares 700 and larger             |                                                                           |       |
| Fideltronik | Other Ares models               |                                                                           |       |
|             | PowerRite MAX                   |                                                                           |       |
| Fiskars     | PowerServer                     | 10, 30                                                                    |       |
|             | All models with alarm interface |                                                                           |       |
|             | MP110/210                       |                                                                           |       |
| Gamatronic  | MS-T                            |                                                                           |       |
|             | MS                              |                                                                           |       |
|             | μPS3/1                          |                                                                           |       |
| Gemini      | UPS625/UPS1000                  |                                                                           |       |
|             | R3000 XR                        |                                                                           |       |
| HP          | R5500 XR                        |                                                                           |       |
| INELT       | Monolith 1000LT                 |                                                                           |       |
| Infosec     | iPEL                            | 350, 500, 750, 1000                                                       |       |
| Ippon       | (various)                       |                                                                           |       |
|             | UPStation GXT2 contact-closure  |                                                                           |       |
| Liebert     | cable                           |                                                                           |       |
| Masterguard | (various)                       |                                                                           |       |
|             | HF Line                         | 14 boards, /2 58 boards                                                   |       |
|             | HF Millennium                   | 810, 820                                                                  |       |
|             | HF TOP Line                     | 910, 920, 930, 940, 950, 960, 970, 980                                    |       |
|             | FOONILITIES                     | 750, M1000, M1050, M1500, M1800                                           |       |
| Meta System | ECO Network                     | M2000, M2100, M2500, M3000                                                |       |
|             | ECO                             | 305, 308, 311, 511, 516, 519, 522                                         |       |
|             | ally HF                         | 800, 1000, 1250, 1600, 2000, 2500                                         |       |
|             | Megaline                        | 1250, 2500, 3750, 5000, 6250, 7500, 8750, 10000                           |       |
|             | NOVA AVR 600 Serial             |                                                                           |       |
|             | NOVA AVR 1100 Serial            |                                                                           |       |
|             | Pulsar Ellipse                  | USBS Serial cable, S, Premium USBS Serial cable, Premium S                |       |
|             |                                 | 600 Serial cable, 750 Serial cable, 1000 Serial cable, 1500               |       |
| MGE UPS     | Ellipse Office                  | Serial cable                                                              |       |
| SYSTEMS     | Pulsar EXtreme C / EX RT        |                                                                           |       |
|             | Comet EX RT                     | Serial port, 3:1 Serial port                                              |       |
|             | Pulsar Esprit                   |                                                                           |       |
|             | Comet EXtreme                   |                                                                           |       |
|             | Comet / Galaxy (Serial)         | Utalk Serial Card (ref 66060), HID COM Serial Card (ref 66066)            |       |
| MicroDowell | B.Box BP                        | 500, 750, 1000, 1500                                                      |       |
| Minne       | Solis                           | 1.0 1000VA, 1.5 1500VA, 2.0 2000VA, 3.0 3000VA                            |       |
| Microsol    | Rhino                           | 6.0 6000VA, 7.5 7500VA, 10.0 10000VA, 20.0 20000VA                        |       |
|             | Various                         |                                                                           |       |
| Mustek      | Powermust                       | 400VA Plus, 600VA Plus, 800VA Pro<br>1000VA Plus, 1400VA Plus, 2000VA USB |       |
| Nitram      | Elite                           | 500, 2002                                                                 |       |
| Oneac       | EG/ON Series advanced interface |                                                                           |       |
| Online      | P-Series                        |                                                                           |       |
| OnLite      | AQUA 50                         |                                                                           |       |
| Orvaldi     | various not 400 or 600          |                                                                           |       |
| Powercom    | SMK-800A                        |                                                                           |       |
|             | ULT-1000                        |                                                                           |       |
| i           | 1                               |                                                                           | 1     |

| PowerCom                                                                                                    | Brand         | Series                           | Model                   | Notes |
|----------------------------------------------------------------------------------------------------|---------------|----------------------------------|-------------------------|-------|
| Advice Partner/King Pr750   BNT-2000AP   PG-600   PowerKinetics   9001   PowerFlech   Comp1000 DTR cable power   PowerWalker   Line-Interactive V11000   3110, 3115, 5119, 5125, 5119 RM, PW5115   PW5125PW9120, PW9125, 9120, 9150, 9305   Powerware   PM525A/-625A/-800A/-1000A/-1250A   RPF252625/600/1000   RP7-800A   RPT-800A   RPT-800A   RPT-800A   RPT-800A   RPT-800A   RPT-800A   RPT-800A   RPT-800A   RPT-800A   RPT-800A   RP7-800A   RP7-800A   RP  | Powercom      | TrustTrust 425/625               |                         |       |
| BNT-2000AP                                                                                                    |               | BNT-1000AP                       |                         |       |
| PowerGuard                                                                                                    |               | Advice Partner/King Pr750        |                         |       |
| PowerKinetics   9001                                                                                                    |               | BNT-2000AP                       |                         |       |
| PowerTech                                                                                                    | PowerGuard    | PG-600                           |                         |       |
| Power Walker                                                                                                    | PowerKinetics | 9001                             |                         |       |
| Powerware                                                                                                    | PowerTech     | Comp1000 DTR cable power         |                         |       |
| Powerware                                                                                                    | Power Walker  | Line-Interactive VI1000          |                         |       |
| Repotec                                                                                                    | Powerware     |                                  |                         |       |
| Repolec   RPT-800A   RPT-162A   SMS (Brazil)   Manager III   SOLA   SOLA/BASIC   Mexico   Egys 420 VA   Solect   Sicon   Solect   Winmate \$525/625/800/1000   Soyntec   Soyntec   Sekury C   Solect   QP1000   QP1000   Soyntec   SuperPower   HP360, Hope-550   S00/1000 smart - shipped with   SafeNet   Sol/1000 contact closure - shipped   with UPSmart   BC100060 800VA   Sysgration   UPGUARDS Pro650   Tecnoware   Easy Power 1200   SmartUPS   SmartOnline   (various) Lan 2.2 interface - black   73-0844 cable   Trust   UPS 1000 Management PW-4105   UPSonic   UPSonic   UVictron/IMW   Victron/IMW   Victron/IMW   Victron/IMW   Various   LAN Saver 600   Power Guardian   Victron/IMW   Victron/IMW   Various   LAN Saver 600   Power Guardian   Victron/IMW   Victron/IMW   Various   Lan 2 various   Lan 2 various   Lan 2 | Powerwell     | PM525A/-625A/-800A/-1000A/-1250A |                         |       |
| RPT-162A   SMS (Brazil)   Manager III   SOLA   325, 520, 610, 620, 330   SOLA/BASIC   Mexico   Various ISBMEX protocol   Egys 420 VA   Soltec   Winmate 525/625/800/1000   Soyntec   Sekury C   500, 800   Solyntec   Solyntec   Sekury C   Solyntec   Solyntec   Soly  |               | RPF525/625/800/1000              |                         |       |
| SMS (Brazil)                                                                                                    | Repotec       | RPT-800A                         |                         |       |
| SOLA                                                                                                    |               | RPT-162A                         |                         |       |
| SOLA/BASIC   Mexico   Various ISBMEX protocol                                                                                                    | SMS (Brazil)  | Manager III                      |                         |       |
| Mexico   Socomec   Sicon   Egys 420 VA     Egys 420 VA     Soltec   Winmate 525/625/600/1000   Soyntec   Sekury C   500, 800     Soyntec   SquareOne   Power   SuperPower   HP360, Hope-550                                                                                                    | SOLA          | -                                | 325, 520, 610, 620, 330 |       |
| Socomec   Signs 420 VA   Soltec   Winmate 525/625/800/1000   Soyntec   Sekury C   500, 800                                                                                                    | SOLA/BASIC    | verious ICDMEV protocol          |                         |       |
| Sicon   Egys 420 VA                                                                                                    | Mexico        | various isbiviex protocoi        |                         |       |
| Soyntec   Sekury C   500,800                                                                                                    |               | Egys 420 VA                      |                         |       |
| SquareOne                                                                                                    | Soltec        | Winmate 525/625/800/1000         |                         |       |
| Power   SuperPower   HP360, Hope-550                                                                                                    | Soyntec       | Sekury C                         | 500, 800                |       |
| Sweex                                                                                                    |               | QP1000                           |                         |       |
| SafeNet                                                                                                    | SuperPower    | HP360, Hope-550                  |                         |       |
| with UPSmart   BC100060 800VA                                                                                                    |               |                                  |                         |       |
| BC100060 800VA                                                                                                    | Sweex         |                                  |                         |       |
| Tecnoware   Easy Power 1200   SmartUPS   SmartOnline   (various) Lan 2.2 interface - black   73-0844 cable   UPS 1000 Management PW-4105   UNITEK   Alpha   500 IC, 1000is, 500 ipE   UPSonic   LAN Saver 600   Power Guardian   (various)   (various)   (variou  |               |                                  |                         |       |
| Tecnoware   Easy Power 1200   SmartUPS   SmartOnline   (various) Lan 2.2 interface - black   73-0844 cable   UPS 1000 Management PW-4105   UNITEK   Alpha   500 IC, 1000is, 500 ipE   UPSonic   LAN Saver 600   Power Guardian   (various)   (various)   (variou  | Sysgration    | UPGUARDS Pro650                  |                         |       |
| SmartUPS   SmartOnline   (various) Lan 2.2 interface - black   73-0844 cable     UPS 1000 Management PW-4105   UNITEK   Alpha   500 IC, 1000is, 500 ipE   UPSonic   LAN Saver 600   Power Guardian   (various)     (various)     (various)     (various)                                                                                                    |               | Easy Power 1200                  |                         |       |
| Tripp-Lite   SmartOnline   (various) Lan 2.2 interface - black   73-0844 cable                                                                                                    |               | •                                |                         |       |
| (various) Lan 2.2 interface - black         73-0844 cable         Trust       UPS 1000 Management PW-4105         UNITEK       Alpha         UPSonic       LAN Saver 600         Power Guardian         Victron/IMV                                                                                                    | Tripp-Lite    |                                  |                         |       |
| Trust UPS 1000 Management PW-4105  UNITEK Alpha 500 IC, 1000is, 500 ipE  UPSonic LAN Saver 600  Power Guardian  (various) (various)                                                                                                    |               | ,                                |                         |       |
| UNITEK         Alpha         500 IC, 1000is, 500 ipE           UPSonic         LAN Saver 600           Power Guardian         (various)                                                                                                    | Trust         |                                  |                         |       |
| UPSonic         LAN Saver 600           Power Guardian         (various)                                                                                                    |               |                                  | 500 IC, 1000is, 500 ipE |       |
| UPSonic Power Guardian  Victron/IMV (various)                                                                                                    |               |                                  |                         |       |
| Victron/IMV                                                                                                    | UPSonic       |                                  |                         |       |
| Victron/IMV                                                                                                    | \" ( " " " )  | (various)                        |                         |       |
|                                                                                                    | Victron/IMV   |                                  |                         |       |

# NOTE

- The UPSes marked Blue have been tested and work well
- If your UPS is not in the support list, be sure that the UPS supports one of following protocols:
  - SEC protocol
  - o Generic RUPS model
  - o Generic RUPS 2000 (Megatec M2501 cable)
  - $\circ \ \mathsf{PhoenixTec} \ \mathsf{protocol}$
  - o Safenet software

# **Appendix E: Licensing Information**

#### **Overview**

This product included copyrighted third-party software licensed under the terms of GNU General Public License. Please see THE GNU General Public License for extra terms and conditions of this license.

## Source Code Availability

ALLNET Technology Corp. has exposed the full source code of the GPL licensed software. For more information on how you can obtain our source code, please visit our web site, <a href="http://www.ALLNET.com">http://www.ALLNET.com</a>.

#### Copyrights

- This product includes cryptographic software written by Eric Young (eay@cryptsoft.com).
- This product includes software developed by Mark Murray.
- This product includes software developed by Eric Young (eay@cryptsoft.com).
- This product includes software developed by the OpenSSL Project for use in the OpenSSL Toolkit (http://www.openssl.org/).
- This product includes PHP, freely available from (http://www.php.net/).
- This product includes software developed by the University of California, Berkeley and its contributors.
- This product includes software developed by Winning Strategies, Inc.
- This product includes software developed by the Apache Group for use in the Apache HTTP server project (http://www.apache.org/).
- This product includes software developed by Softweyr LLC, the University of California, Berkeley, and its contributors.
- This product includes software developed by Bodo Moeller.
- This product includes software developed by Greg Roelofs and contributors for the book, "PNG: The Definitive Guide," published by O'Reilly and Associates.
- This product includes software developed by the NetBSD Foundation, Inc. and its contributors.
- This product includes software developed by Yen Yen Lim and North Dakota State University.
- This product includes software developed by the Computer Systems Engineering Group at Lawrence Berkeley Laboratory.
- This product includes software developed by the Kungliga Tekniska Högskolan and its contributors.
- This product includes software developed by the Nick Simicich.
- This product includes software written by Tim Hudson (tjh@cryptsoft.com).
- This product includes software developed by Christopher G. Demetriou for the NetBSD Project.

#### CGIC License Terms

#### Basic License

CGIC, copyright 1996, 1997, 1998, 1999, 2000, 2001, 2002, 2003, 2004 by Thomas Boutell and Boutell.Com, Inc.

Permission is granted to use CGIC in any application, commercial or noncommercial, at no cost. HOWEVER, this copyright paragraph must appear on a "credits" page accessible in the public online and offline documentation of the program. Modified versions of the CGIC library should not be distributed without the attachment of a clear statement regarding the author of the modifications, and this notice may in no case be removed. Modifications may also be submitted to the author for inclusion in the main CGIC distribution.

#### GNU General Public License

Version 2, June 1991

Copyright © 1989, 1991 Free Software Foundation, Inc. 51 Franklin St, Fifth Floor, Boston, MA 02110-1301 USA

Everyone is permitted to copy and distribute verbatim copies of this license document, but changing it is not allowed.

#### **PREAMBLE**

The licenses for most software are designed to take away your freedom to share and change it. By contrast, the GNU General Public License is intended to guarantee your freedom to share and change free software--to make sure the software is free for all its users. This General Public License applies to most of the Free Software Foundation's software and to any other program whose authors commit to using it. (Some other Free Software Foundation software is covered by the GNU Library General Public License instead.) You can apply it to your programs, too.

When we speak of free software, we are referring to freedom, not price. Our General Public Licenses are designed to make sure that you have the freedom to distribute copies of free software (and charge for this service if you wish), that you receive source code or can get it if you want it, that you can change the software or use pieces of it in new free programs; and that you know you can do these things.

To protect your rights, we need to make restrictions that forbid anyone to deny you these rights or to ask you to surrender the rights. These restrictions translate to certain responsibilities for you if you distribute copies of the software, or if you modify it.

For example, if you distribute copies of such a program, whether gratis or for a fee, you must give the recipients all the rights that you have. You must make sure that they, too, receive or can get the source code. And you must show them these terms so they know their rights.

We protect your rights with two steps: (1) copyright the software, and (2) offer you this license which gives you legal permission to copy, distribute and/or modify the software.

Also, for each author's protection and ours, we want to make certain that everyone understands that there is no warranty for this free software. If the software is modified by someone else and passed on, we want its recipients to know that what

they have is not the original, so that any problems introduced by others will not reflect on the original authors' reputations.

Finally, any free program is threatened constantly by software patents. We wish to avoid the danger that redistributors of a free program will individually obtain patent licenses, in effect making the program proprietary. To prevent this, we have made it clear that any patent must be licensed for everyone's free use or not licensed at all.

The precise terms and conditions for copying, distribution and modification follow.

#### TERMS AND CONDITIONS FOR COPYING, DISTRIBUTION AND MODIFICATION

O. This License applies to any program or other work which contains a notice placed by the copyright holder saying it may be distributed under the terms of this General Public License. The "Program", below, refers to any such program or work, and a "work based on the Program" means either the Program or any derivative work under copyright law: that is to say, a work containing the Program or a portion of it, either verbatim or with modifications and/or translated into another language. (Hereinafter, translation is included without limitation in the term "modification".) Each licensee is addressed as "you".

Activities other than copying, distribution and modification are not covered by this License; they are outside its scope. The act of running the Program is not restricted, and the output from the Program is covered only if its contents constitute a work based on the Program (independent of having been made by running the Program).

Whether that is true depends on what the Program does.

- 1. You may copy and distribute verbatim copies of the Program's source code as you receive it, in any medium, provided that you conspicuously and appropriately publish on each copy an appropriate copyright notice and disclaimer of warranty; keep intact all the notices that refer to this License and to the absence of any warranty; and give any other recipients of the Program a copy of this License along with the Program.
  - You may charge a fee for the physical act of transferring a copy, and you may at your option offer warranty protection in exchange for a fee.
- 2. You may modify your copy or copies of the Program or any portion of it, thus forming a work based on the Program, and copy and distribute such modifications or work under the terms of Section 1 above, provided that you also meet all of these conditions:
  - a) You must cause the modified files to carry prominent notices stating that you changed the files and the date of any change.
  - b) You must cause any work that you distribute or publish, that in whole or in part contains or is derived from the Program or any part thereof, to be licensed as a whole at no charge to all third parties under the terms of this License.
  - c) If the modified program normally reads commands interactively when run, you must cause it, when started running for such interactive use in the most ordinary way, to print or display an announcement including an appropriate copyright notice and a notice that there is no warranty (or else, saying that you provide a warranty) and that users may redistribute the program under

these conditions, and telling the user how to view a copy of this License. (Exception: if the Program itself is interactive but does not normally print such an announcement, your work based on the Program is not required to print an announcement.)

These requirements apply to the modified work as a whole. If identifiable sections of that work are not derived from the Program, and can be reasonably considered independent and separate works in themselves, then this License, and its terms, do not apply to those sections when you distribute them as separate works. But when you distribute the same sections as part of a whole which is a work based on the Program, the distribution of the whole must be on the terms of this License, whose permissions for other licensees extend to the entire whole, and thus to each and every part regardless of who wrote it.

Thus, it is not the intent of this section to claim rights or contest your rights to work written entirely by you; rather, the intent is to exercise the right to control the distribution of derivative or collective works based on the Program.

In addition, mere aggregation of another work not based on the Program with the Program (or with a work based on the Program) on a volume of a storage or distribution medium does not bring the other work under the scope of this License.

- 3. You may copy and distribute the Program (or a work based on it, under Section 2) in object code or executable form under the terms of Sections 1 and 2 above provided that you also do one of the following:
  - a) Accompany it with the complete corresponding machine-readable source code, which must be distributed under the terms of Sections 1 and 2 above on a medium customarily used for software interchange; or,
  - b) Accompany it with a written offer, valid for at least three years, to give any third party, for a charge no more than your cost of physically performing source distribution, a complete machine-readable copy of the corresponding source code, to be distributed under the terms of Sections 1 and 2 above on a medium customarily used for software interchange; or,
  - c) Accompany it with the information you received as to the offer to distribute corresponding source code. (This alternative is allowed only for noncommercial distribution and only if you received the program in object code or executable form with such an offer, in accord with Subsection b above.)

The source code for a work means the preferred form of the work for making modifications to it. For an executable work, complete source code means all the source code for all modules it contains, plus any associated interface definition files, plus the scripts used to control compilation and installation of the executable. However, as a special exception, the source code distributed need not include anything that is normally distributed (in either source or binary form) with the major components (compiler, kernel, and so on) of the operating system on which the executable runs, unless that component itself accompanies the executable.

If distribution of executable or object code is made by offering access to copy from a designated place, then offering equivalent access to copy the source code from the same place counts as distribution of the source code, even though third parties are not compelled to copy the source along with the object code.

- 4. You may not copy, modify, sublicense, or distribute the Program except as expressly provided under this License. Any attempt otherwise to copy, modify, sublicense or distribute the Program is void, and will automatically terminate your rights under this License. However, parties who have received copies, or rights, from you under this License will not have their licenses terminated so long as such parties remain in full compliance.
- 5. You are not required to accept this License, since you have not signed it. However, nothing else grants you permission to modify or distribute the Program or its derivative works. These actions are prohibited by law if you do not accept this License. Therefore, by modifying or distributing the Program (or any work based on the Program), you indicate your acceptance of this License to do so, and all its terms and conditions for copying, distributing or modifying the Program or works based on it.
- 6. Each time you redistribute the Program (or any work based on the Program), the recipient automatically receives a license from the original licensor to copy, distribute or modify the Program subject to these terms and conditions. You may not impose any further restrictions on the recipients' exercise of the rights granted herein. You are not responsible for enforcing compliance by third parties to this License.
- 7. If, as a consequence of a court judgment or allegation of patent infringement or for any other reason (not limited to patent issues), conditions are imposed on you (whether by court order, agreement or otherwise) that contradict the conditions of this License, they do not excuse you from the conditions of this License. If you cannot distribute so as to satisfy simultaneously your obligations under this License and any other pertinent obligations, then as a consequence you may not distribute the Program at all. For example, if a patent license would not permit royalty-free redistribution of the Program by all those who receive copies directly or indirectly through you, then the only way you could satisfy both it and this License would be to refrain entirely from distribution of the Program.

If any portion of this section is held invalid or unenforceable under any particular circumstance, the balance of the section is intended to apply and the section as a whole is intended to apply in other circumstances.

It is not the purpose of this section to induce you to infringe any patents or other property right claims or to contest validity of any such claims; this section has the sole purpose of protecting the integrity of the free software distribution system, which is implemented by public license practices. Many people have made generous contributions to the wide range of software distributed through that system in reliance on consistent application of that system; it is up to the author/donor to decide if he or she is willing to distribute software through any other system and a licensee cannot impose that choice.

This section is intended to make thoroughly clear what is believed to be a consequence of the rest of this License.

8. If the distribution and/or use of the Program is restricted in certain countries either by patents or by copyrighted interfaces, the original copyright holder who places the Program under this License may add an explicit geographical distribution limitation excluding those countries, so that distribution is permitted only in or among countries not thus excluded. In such case, this License incorporates the limitation as if written in the body of this License.

- The Free Software Foundation may publish revised and/or new versions of the General Public License from time to time. Such new versions will be similar in spirit to the present version, but may differ in detail to address new problems or concerns.
  - Each version is given a distinguishing version number. If the Program specifies a version number of this License which applies to it and "any later version", you have the option of following the terms and conditions either of that version or of any later version published by the Free Software Foundation. If the Program does not specify a version number of this License, you may choose any version ever published by the Free Software Foundation.
- 10. If you wish to incorporate parts of the Program into other free programs whose distribution conditions are different, write to the author to ask for permission. For software which is copyrighted by the Free Software Foundation, write to the Free Software Foundation; we sometimes make exceptions for this. Our decision will be guided by the two goals of preserving the free status of all derivatives of our free software and of promoting the sharing and reuse of software generally.

#### NO WARRANTY

- 11. BECAUSE THE PROGRAM IS LICENSED FREE OF CHARGE, THERE IS NO WARRANTY FOR THE PROGRAM, TO THE EXTENT PERMITTED BY APPLICABLE LAW. EXCEPT WHEN OTHERWISE STATED IN WRITING THE COPYRIGHT HOLDERS AND/OR OTHER PARTIES PROVIDE THE PROGRAM "AS IS" WITHOUT WARRANTY OF ANY KIND, EITHER EXPRESSED OR IMPLIED, INCLUDING, BUT NOT LIMITED TO, THE IMPLIED WARRANTIES OF MERCHANTABILITY AND FITNESS FOR A PARTICULAR PURPOSE. THE ENTIRE RISK AS TO THE QUALITY AND PERFORMANCE OF THE PROGRAM IS WITH YOU. SHOULD THE PROGRAM PROVE DEFECTIVE, YOU ASSUME THE COST OF ALL NECESSARY SERVICING, REPAIR OR CORRECTION.
- 12. IN NO EVENT UNLESS REQUIRED BY APPLICABLE LAW OR AGREED TO IN WRITING WILL ANY COPYRIGHT HOLDER, OR ANY OTHER PARTY WHO MAY MODIFY AND/OR REDISTRIBUTE THE PROGRAM AS PERMITTED ABOVE, BE LIABLE TO YOU FOR DAMAGES, INCLUDING ANY GENERAL, SPECIAL, INCIDENTAL OR CONSEQUENTIAL DAMAGES ARISING OUT OF THE USE OR INABILITY TO USE THE PROGRAM (INCLUDING BUT NOT LIMITED TO LOSS OF DATA OR DATA BEING RENDERED INACCURATE OR LOSSES SUSTAINED BY YOU OR THIRD PARTIES OR A FAILURE OF THE PROGRAM TO OPERATE WITH ANY OTHER PROGRAMS), EVEN IF SUCH HOLDER OR OTHER PARTY HAS BEEN ADVISED OF THE POSSIBILITY OF SUCH DAMAGES.

**END OF TERMS AND CONDITIONS**